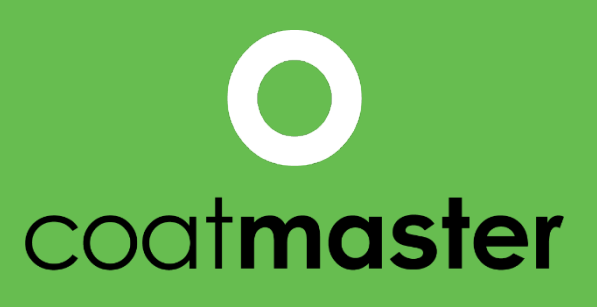

measure up. contactless.

# coat**master Flex User Manual**

**coatmaster.com Version: 05-2021**

18V

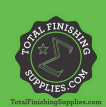

PATENTED<br>TECHNOLOGY

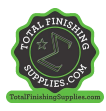

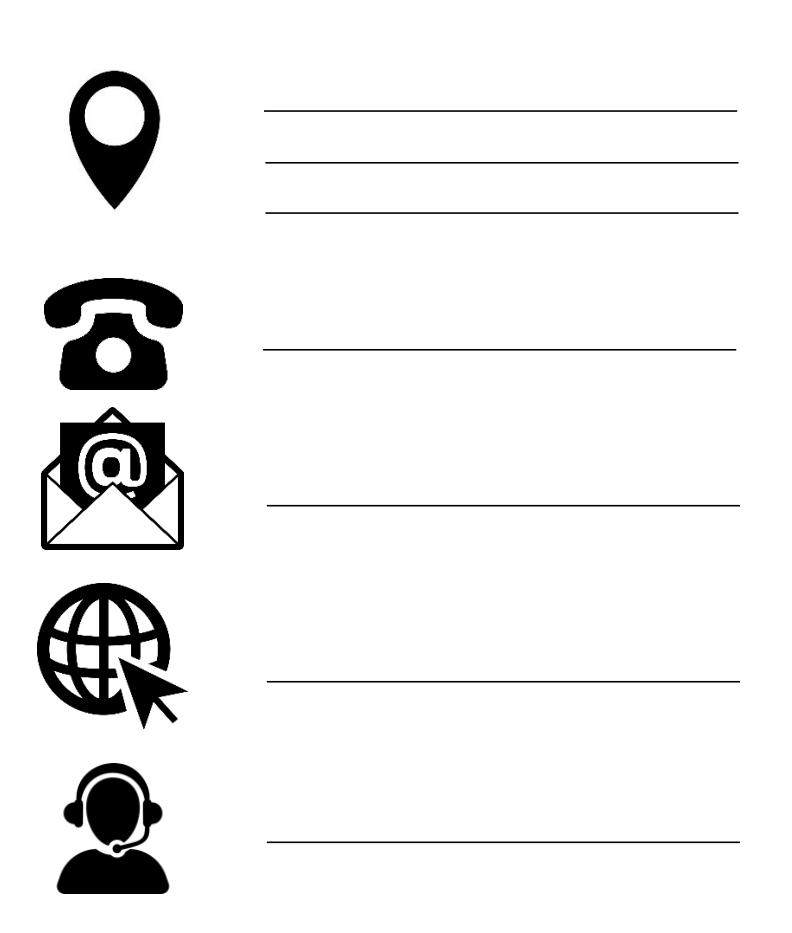

© 2019-2021 coatmaster AG

Distribution and duplication of this document, and utilization and communication of its contents other than for legitimate purposes, are not permitted without the express permission of coatmaster AG. Violations will result in legal action. All rights are reserved in the event of patent grant or utility model registration (ISO 16016).

Subject to technical changes and printing errors, the values given are approximate and are not to be understood as legally warranted characteristics. These values may vary according to component tolerance.

Last update: 05/2021

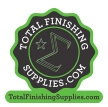

# 1 Table of contents

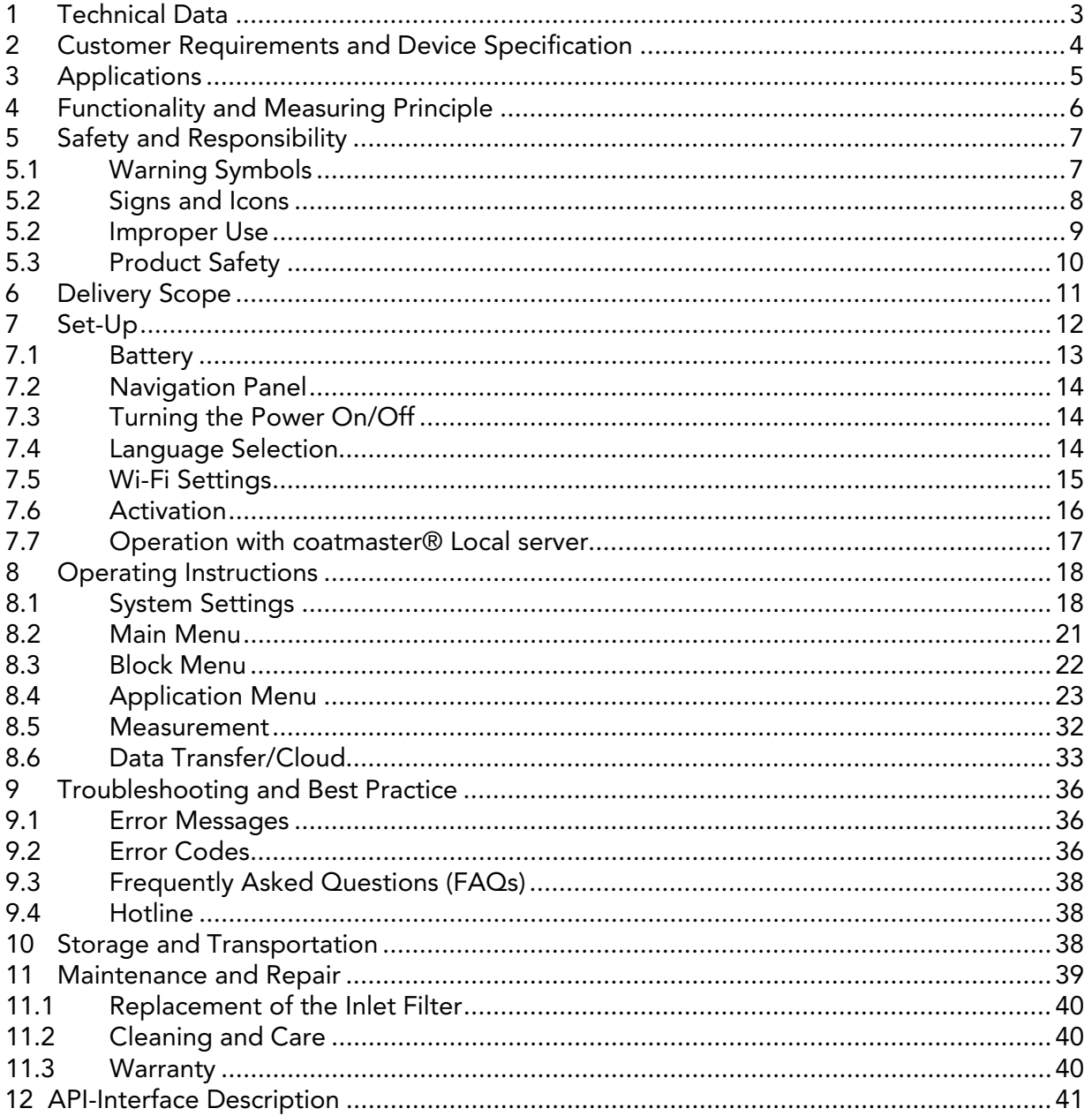

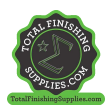

# Foreword

Dear Customer,

With the purchase of a coatmaster® Flex, you have acquired a high-quality, precision product. In this manual we provide you with some instructions to help you to work successfully and productively with this device for many years. coatmaster AG has made every effort to manufacture a safe and high-quality device that complies with all applicable regulations. Our strict quality control procedures ensure high quality standards even for high volume production. Please apply your own controls and treat the device with care. Should you have any questions regarding the use of the equipment, please do not hesitate to contact us.

We wish you success and 'a perfect coating'.

The Founders Prof. Dr. N. A. Reinke and Andor Bariska coatmaster AG

<span id="page-3-0"></span>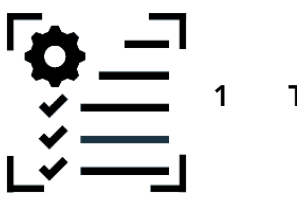

1 Technical Data

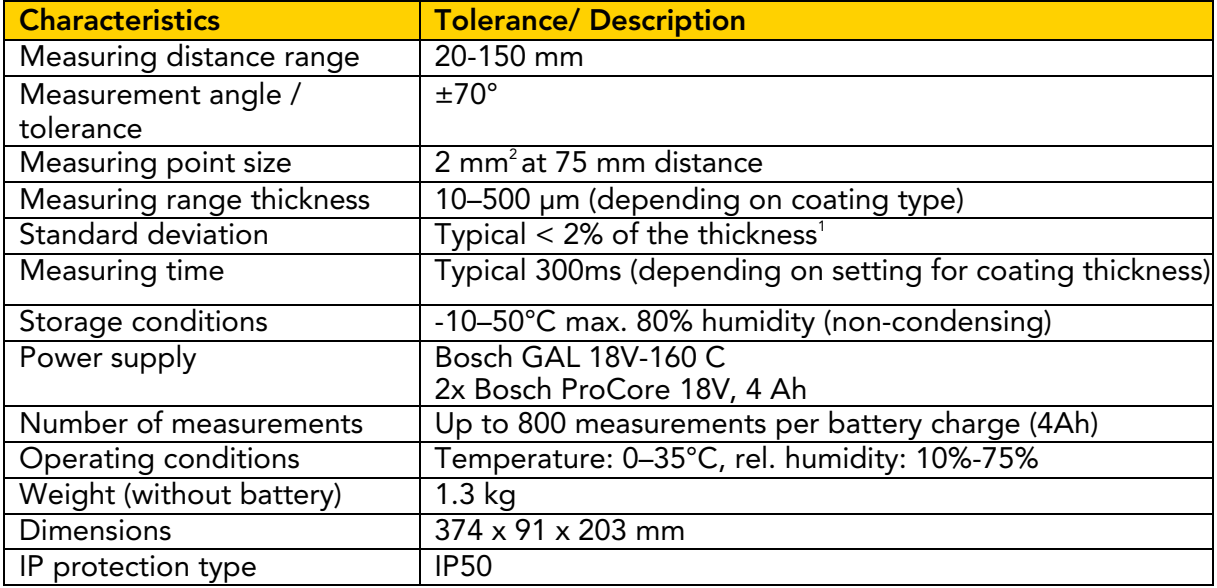

*Table 1: Technical data*

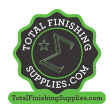

<span id="page-4-0"></span>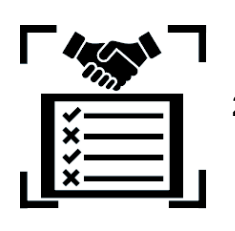

# 2 Customer Requirements and Device Specification

Measuring the coating thickness early in the process is the key to documenting and controlling coating processes, saving coating material, improving coating quality, and reducing production time and scrap. Coating processes are highly sensitive to changes in environmental conditions; therefore, it is crucial to have access to a thickness gauge that is easy to operate and works well in an aggressive (dust, high temperature) industrial environment.

The patented measurement process used by the coatmaster® Flex is non-contact (as opposed to systems based on magnetic induction or ultrasound) and non-destructive. It can be applied on wet, powder, and cured coatings, regardless of the coating material, thickness, or color (including white). In contrast to magnetic induction-based systems, the Flex device permits measurement of coating thickness early in the process, i.e., directly after the application of the coating material, before drying or curing. This allows:

- Savings of 10%-30% coating material
- Reducing time for color changes
- Accelerating training of new personnel
- Avoiding cost intensive rejects & reworks
- Documenting coating processes
- Reducing environmental impact
- Establishing industry 4.0 standards
- Online-connection to ERP-System

coatmaster® Flex is the most advanced measurement gauge for non-contact thickness measurements. It outperforms any other photothermal, LED/laser-based, and ultrasound systems on the market in all industrial relevant aspects. It requires minimal calibration and is insensitive to the angle and distance of measurement. Its superior reliability, userfriendliness, safe usage, cost-effectiveness, precision, and accuracy is highly appreciated by major coating-line manufacturers, large paint manufacturers, renowned experts and most importantly by coaters around the globe.

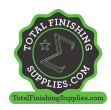

<span id="page-5-0"></span>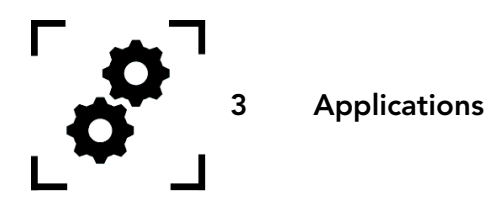

The coatmaster® Flex is a flexible and robust handheld device for non-contact measurement of coatings.

The coatmaster® Flex is unique and versatile and can be used in a wide variety of industries and industrial sectors:

- Automotive
- Building Industry

- Rail
- Furniture
- Aerospace
- Profiles
- Wind Power
- Pipelines
- Medical/Technical

The coatmaster® Flex is particularly suitable for the following applications:

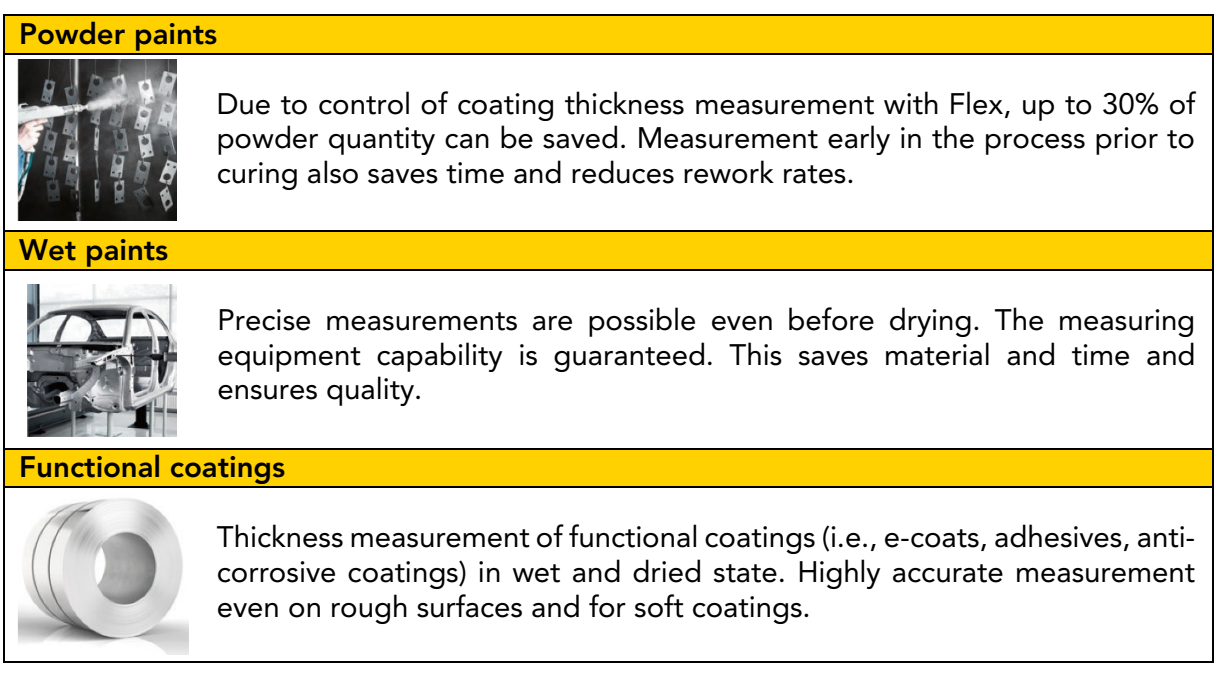

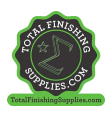

<span id="page-6-0"></span>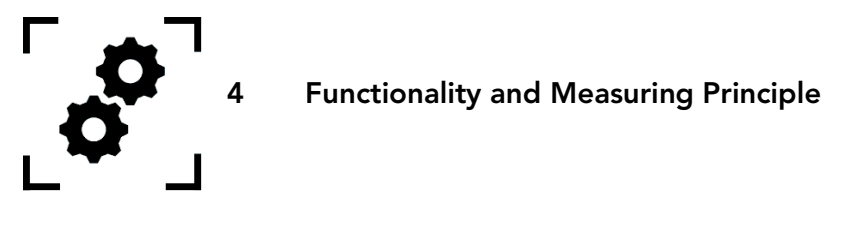

The coatmaster® works according to the principle of advanced thermal optics (ATO). The surface of the coating is heated with a light pulse. After brief heating by a few degrees, the surface is cooled by heat conduction to deeper areas of the coating and the substrate. The cooling process on the surface depends on the thermal properties of the coating and the substrate. The thinner the coating, the faster the surface temperature decreases, provided it has a lower thermal conductivity than the substrate. The thickness and thermal properties of the coating are derived from the dynamics of the surface temperature.

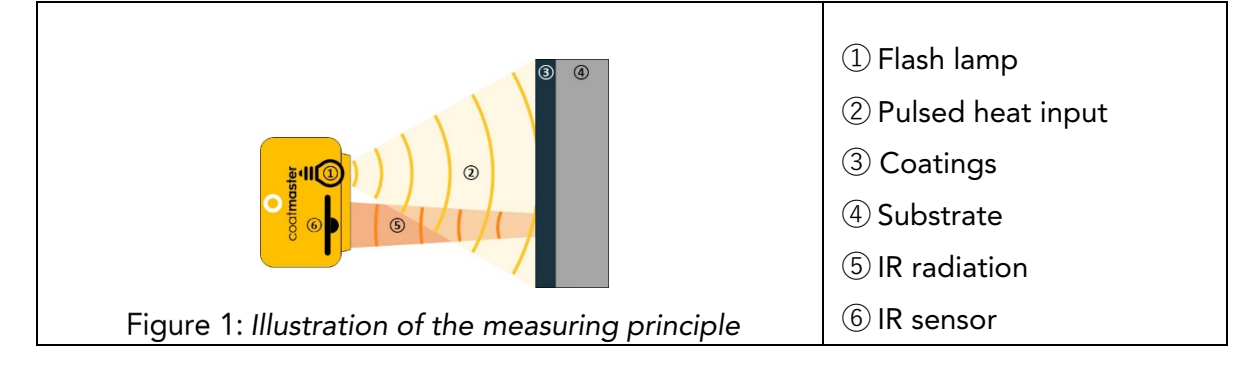

Generally, coatings have a very irregular surface. Powder coatings prior to curing have an even rougher surface but can nevertheless be measured with the coatmaster® Flex. The properties of this roughness are influenced by various factors, such as pre-treatment, the type and roughness of the substrate, the type of coating (e.g., particle size, distribution, and chemical composition), and the exact conditions (temperature distribution, baking time) during curing. The diagram below shows a microscopic sketch of this roughness. The ATO automatically compensates for the roughness described above, using an optical averaging process. This allows a reliable determination of the coating thickness, even with changing parameters.

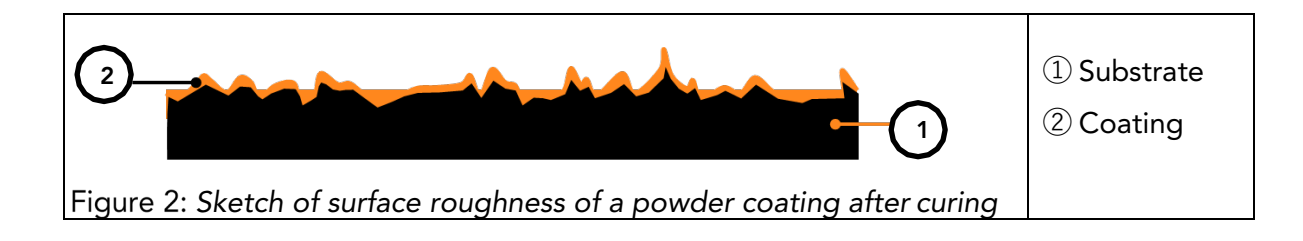

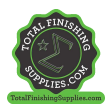

<span id="page-7-0"></span>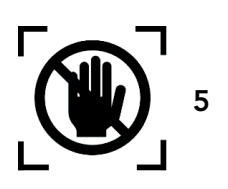

5 Safety and Responsibility

This section provides an overview of all relevant safety features for optimum personal protection and safe and trouble-free operation. Keep the operating instructions with the safety instructions so that you can refer to them later.

#### <span id="page-7-1"></span>5.1 Warning Symbols

For your safety, it is important to read and fully understand the following table showing the different warning signs and their definitions!

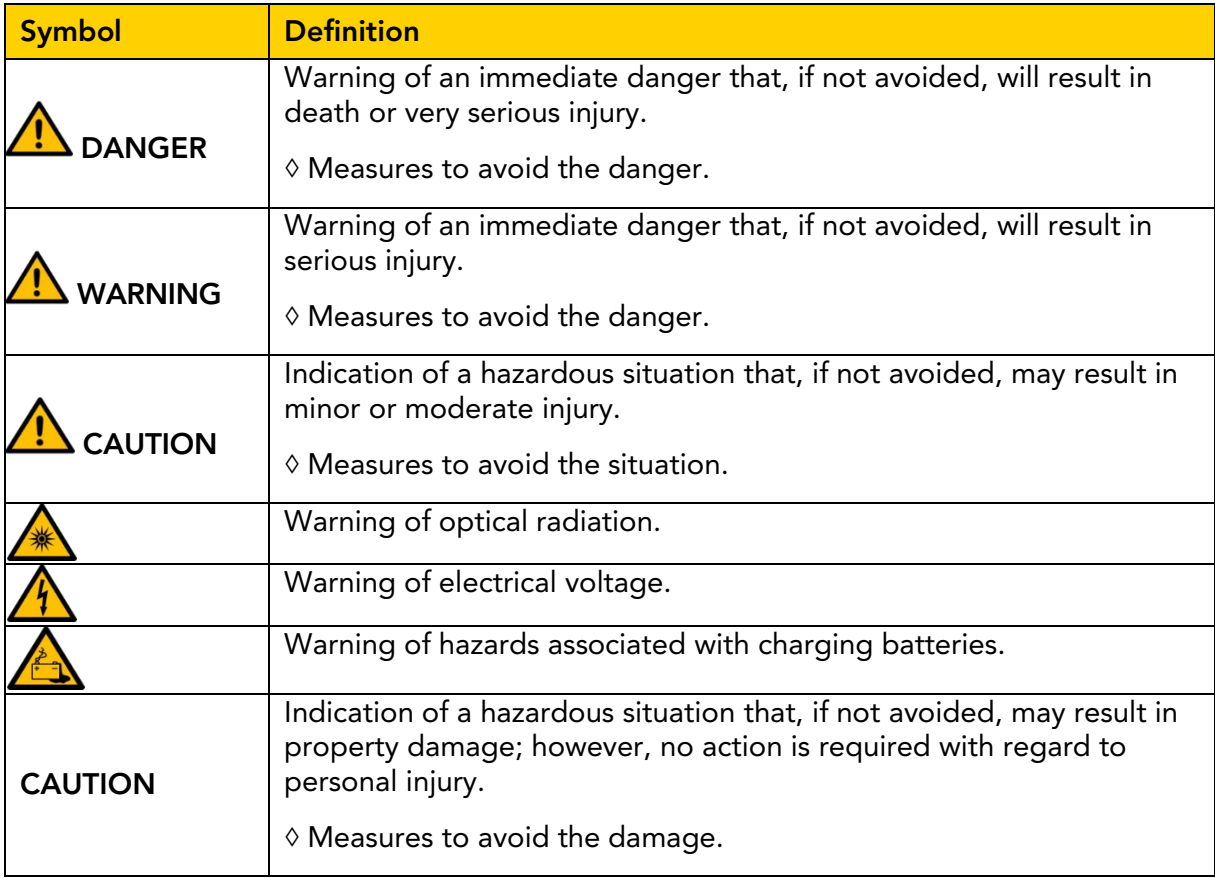

*Table 2: Warning symbols*

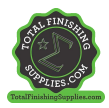

#### <span id="page-8-0"></span>5.2 Signs and Icons

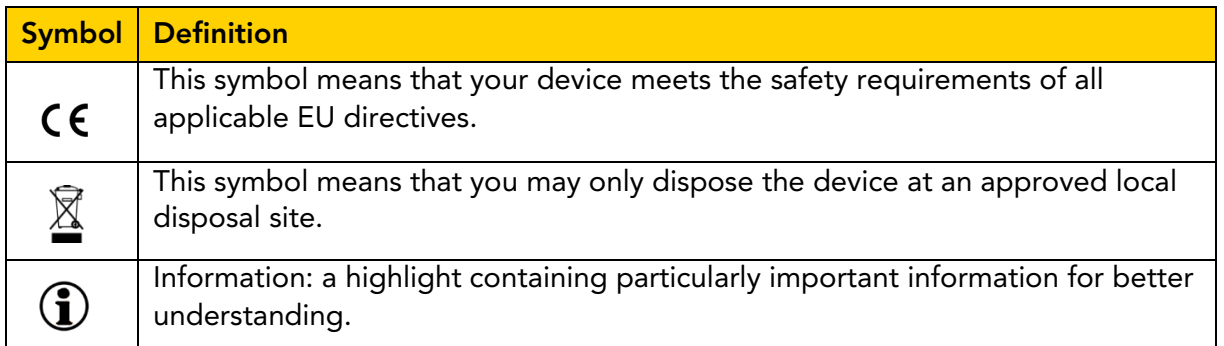

*Table 3: Signs and icons*

#### Intended Use

The coatmaster® Flex is intended exclusively for the measurement of coating thicknesses.

The device should only be used as a handheld device. The device should not be mounted on a robot or fixture, or operated for an extended period of time.

The instrument may only be operated and cleaned by trained personnel. The intended use also includes compliance with these instructions and the maintenance intervals must be observed.

Have your device repaired only by qualified personnel and only with original spare parts. This ensures that the safety of the device is maintained.

The device is not approved for operation in environments with potentially explosive atmospheres.

Keep the device away from rain or moisture. Penetration of water into an electrical appliance increases the risk of electric shock. Do not place the measurement device in a place where components could come into contact with corrosive gases or salty air.

Do not block ventilation openings. The ventilation openings prevent the interior of the unit from overheating.

Remove the battery before cleaning. Do not use solvents for cleaning, to avoid damaging the housing surface. Use a clean, dry cloth.

In accordance with Directive 2012/19/EU, please take old parts to the appropriate recycling facilities for proper disposal, reprocessing, and reuse. Never throw electrical equipment into the household waste! By properly disposing of the electrical appliances, you help to protect valuable resources and prevent possible negative effects on health and the environment, which could otherwise occur due to improper waste disposal. Accessories and packaging should also be recycled in an environmentally friendly manner.

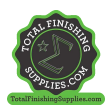

# <span id="page-9-0"></span>5.2 Improper Use

Use not mentioned above or use that does not comply with the technical specifications, is considered to be improper use. The operator is solely responsible for any damage caused by improper use.

The following applications are prohibited:

- Use of the equipment in environments where liquids may get into the device.
- Introduction of any objects into the coatmaster® Flex or similar devices.
- Unauthorized opening the device, other than for standard maintenance operations (see section 11), voids the warranty and the manufacturer assumes no liability.

The following safety instructions point out dangers of a general nature that may occur when handling the device. The user must observe all the instructions listed to minimize possible hazards.

Additional warning messages can be found in this manual whenever the actions described could result in hazards.

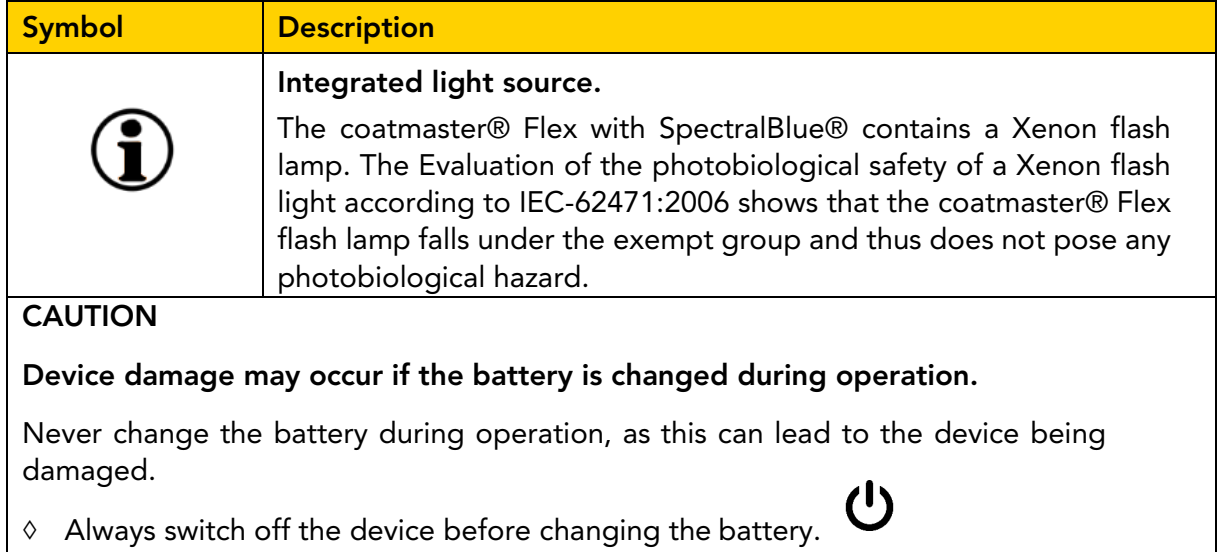

*Table 4: Warning – improper use*

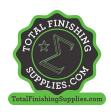

## <span id="page-10-0"></span>5.3 Product Safety

The measuring device has been designed and built with the latest state-of-the-art technology; however, risks to users, property, and the environment may arise if the measurement device is used carelessly or improperly, for which coatmaster AG bears no responsibility.

The following applications are prohibited:

- Use of the equipment in environments where liquids may get into the device.
- Introduction of any objects into the coatmaster® Flex or similar devices.
- Unauthorized opening the device, other than for standard maintenance operations (see section 11), voids the warranty and the manufacturer assumes no liability.

The measurement process is started by pressing the trigger button  $$\overline{D}$ . When pressing$ the trigger button to conduct a measurement, a light impulse is released.

The equipment has been tested in accordance with the safety requirements for electrical equipment for measurement, control, and laboratory use (IEC 61010-1:2010) and the Low Voltage Directive2014/35/EU.

To ensure photobiological safety for the user coatmaster® Flex (SpectralBlue® model) was thoroughly tested. The operation by the end-user is classified as safe according to IEC 62471:2006.

#### Compatibility with flame detectors

The coatmaster® Flex has been tested and is compatible in operation with the flame detectors listed below.

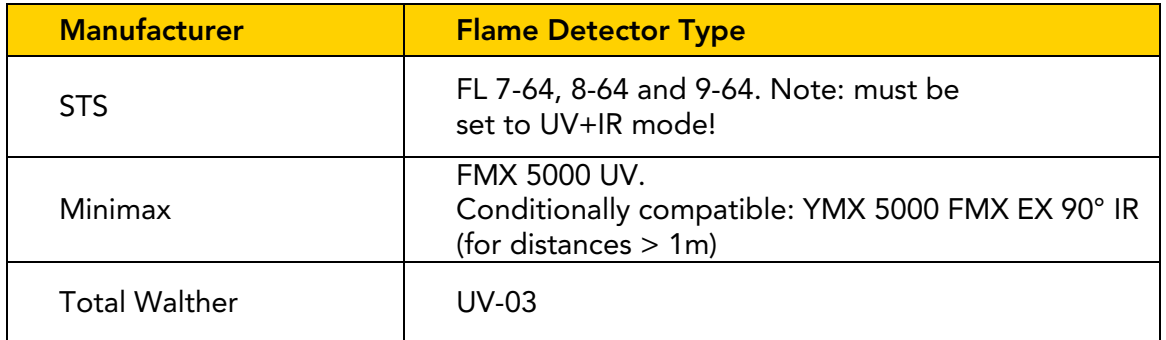

*Table 1: Flame detectors compatible with Flex.* 

Before operating the coatmaster® Flex in any environment, check if the measurement area is under surveillance of flame detectors. If the flame detector is not listed in the above table, use the Flex in that area after receiving written confirmation either from coatmaster AG or from the supplier of the flame detector only.

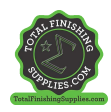

<span id="page-11-0"></span>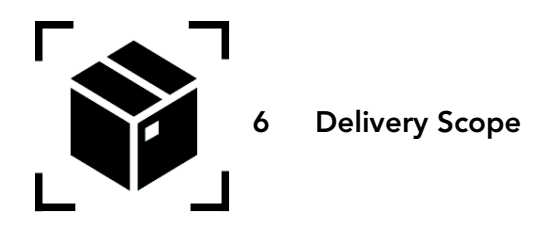

The coatmaster® Flex is delivered with the following components in a robust transport case (scope of delivery can vary):

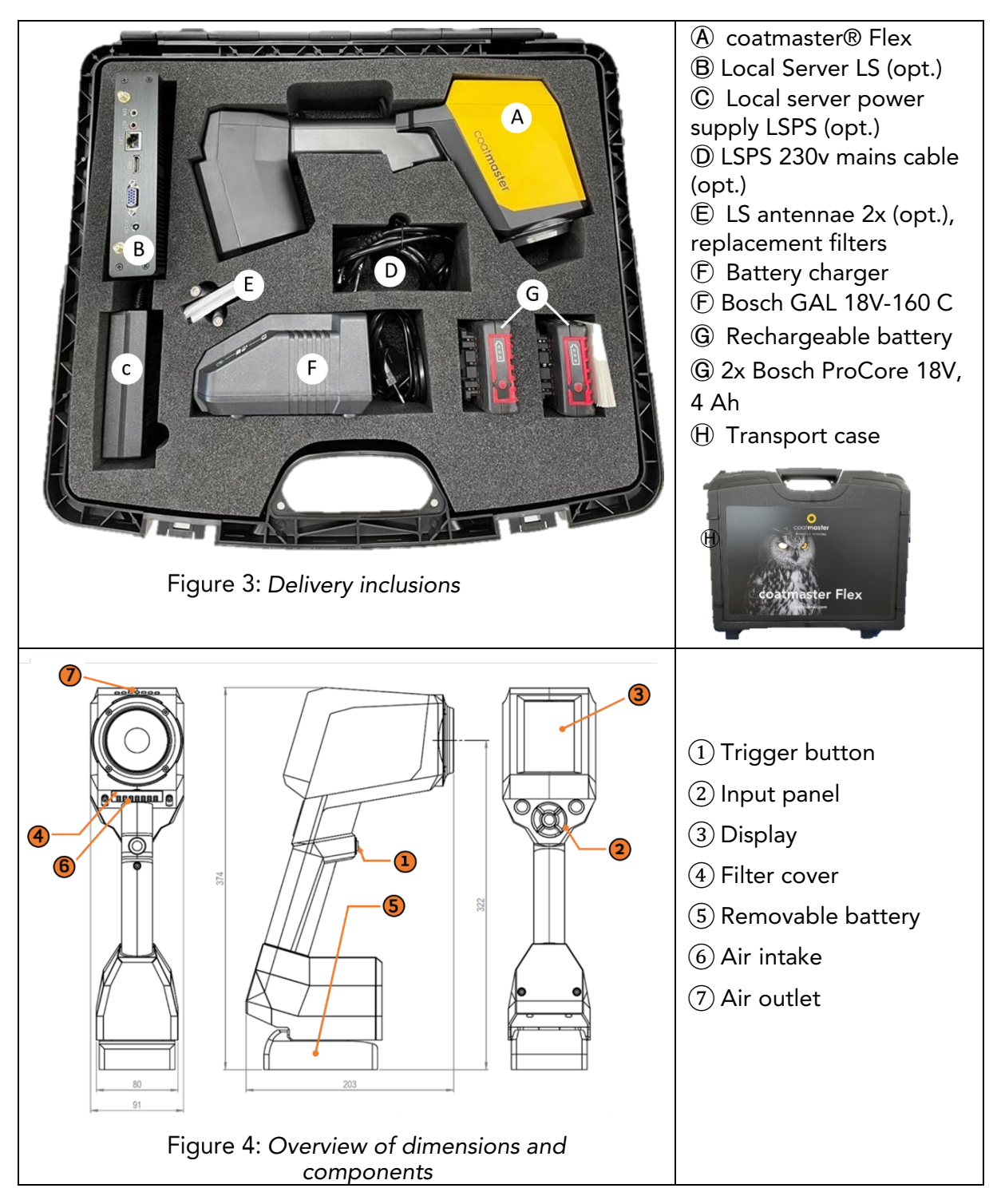

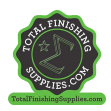

<span id="page-12-0"></span>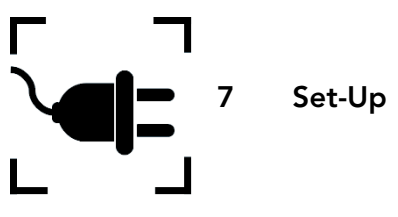

To use your coatmaster® Flex, you must set it up to connect to a Flex server by Wi-Fi connection. The Flex server can either be a coatmaster® Cloud server (through internet connection) or a coatmaster® Local server (no Internet required). To connect to the coatmaster Cloud server, a connection to the Internet is necessary.

Prior to the first usage of the Flex, the device must be activated using a 6-character license code and a 6-character activation key. License and key are provided by your Flex purchasing point. For the local Server, an additional license and key are available.

Depending on the type of server, different steps are required to activate your coatmaster® Flex:

#### A. coatmaster® Cloud server

To connect your Flex to the coatmaster Cloud server, you need to have a Wi-Fi network which provides internet access. This can be your company Wi-Fi network or any mobile Wi-Fi network provided by routers, laptops or mobile phones (hotspots). The following steps must be carried out:

- 1. Select Wi-Fi network and enter network credentials (see Chapter [7.5\)](#page-15-0)
- 2. Select appropriate cloud server (see Chapter [8.6.1\)](#page-33-1)
- 3. Enter license code and activation key received from your Flex purchasing point (see Chapter [8.6.1\)](#page-33-1)

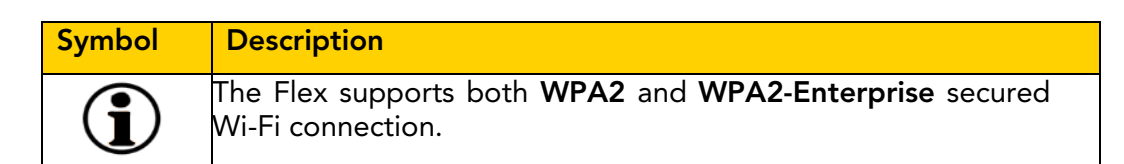

#### B. coatmaster® Local server

To connect your Flex to the coatmaster Local server, you need to have a local Server device located within reach of your Flex. The following steps should be carried out:

- 1. Select Wi-Fi network "Flex-local" (see Chapter 7.7)
- 2. Select local server (see Chapter [7.7\)](#page-16-0)
- 3. Enter local server license and key (see Chapter 7.7)

If you are using a local Wi-Fi network, the following steps should be carried out:

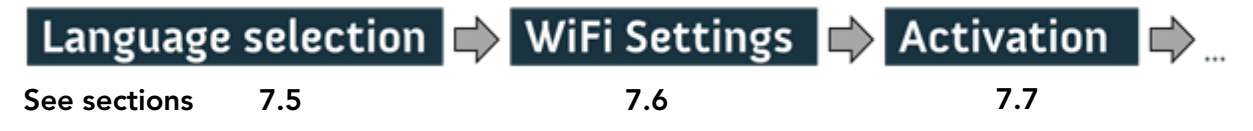

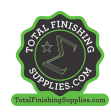

# <span id="page-13-0"></span>7.1 Battery

# 7.1.1 Battery Charging

First charge the 18V battery pack by sliding the battery pack into the battery charger (see Figure 5: Battery charging). Use only the approved power charger.

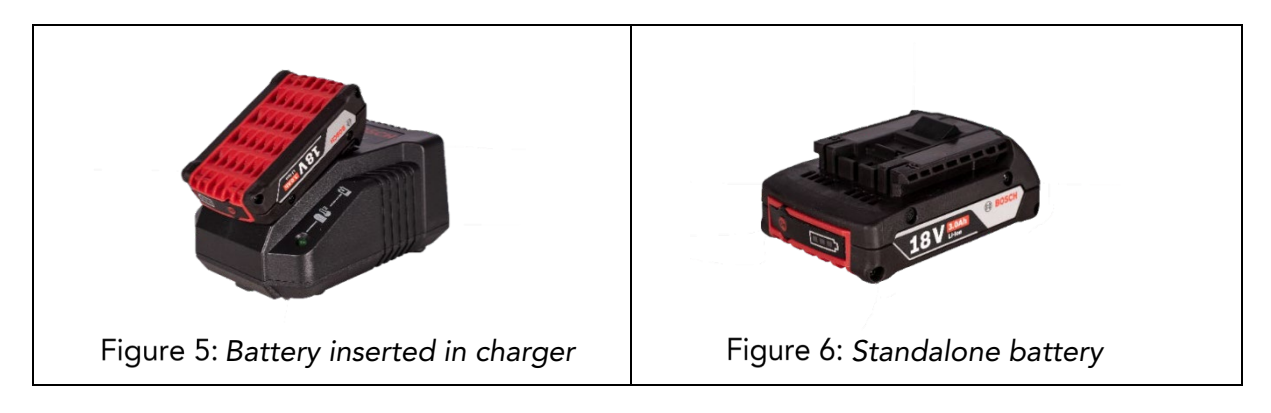

After battery charging, double-check the status of the battery by pressing the 'On' button of the battery pack. If the battery is fully charged, all 3 LEDs should be green (see Figure 5: *Battery charging*).

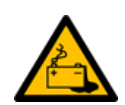

If the battery becomes defective, liquid can escape. Avoid contact. If contact accidentally occurs, flush with water. If liquid also comes into contact with the eyes, seek medical help. Liquid ejected from the battery may cause irritation or burns.

If the battery becomes defective, escaping liquid may come into contact with adjacent components. Check any affected parts. Clean such parts or replace them, if required.

# 7.1.2 Battery Installation

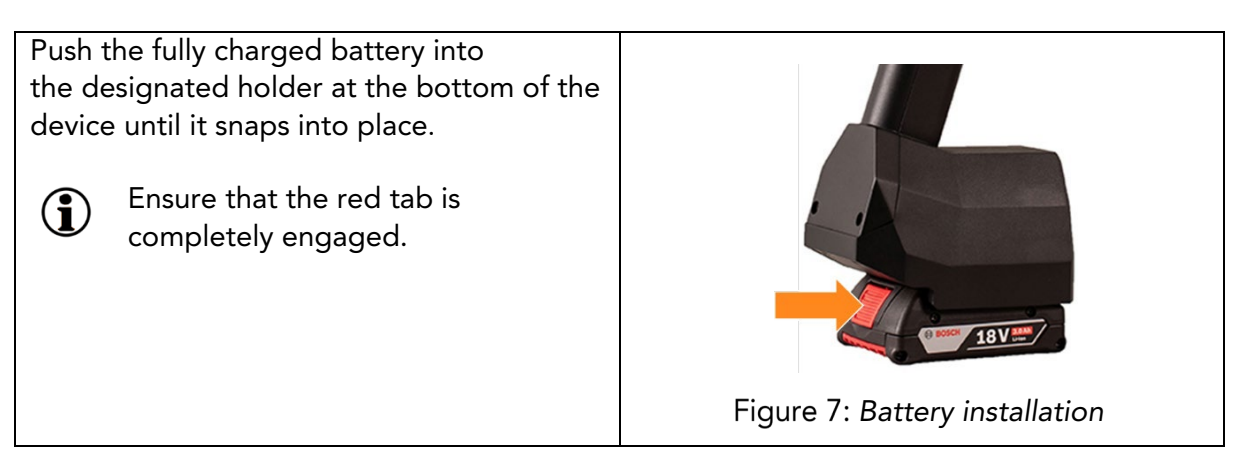

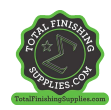

# <span id="page-14-0"></span>7.2 Navigation Panel

Figure 10: Input panel - keys and elements show an overview of the most important elements for navigating the menus.

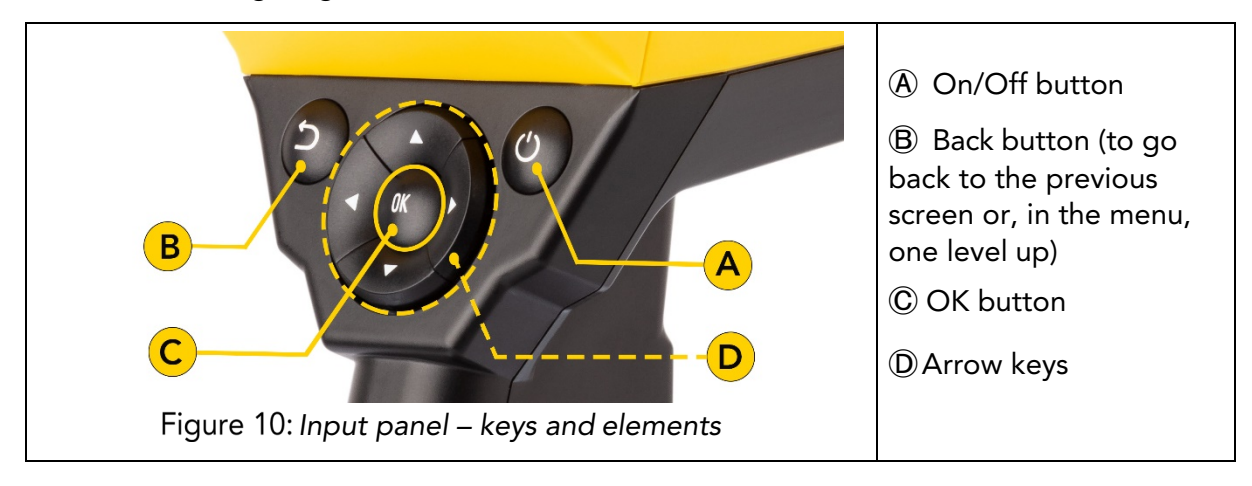

# <span id="page-14-1"></span>7.3 Turning the Power On/Off

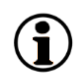

After you have connected to the Flex server, and the charged battery is inserted, turn on the unit by pressing the On/Off button  $\circledA$  in the input panel (see Figure 10: Input panel - keys and elements).

It takes about 40 seconds for the coatmaster® Flex to boot up. To see the time until our coatmaster® Flex is fully operational, view the boot window on the coatmaster® Flex screen; the boot indicator scale is shown in the display.

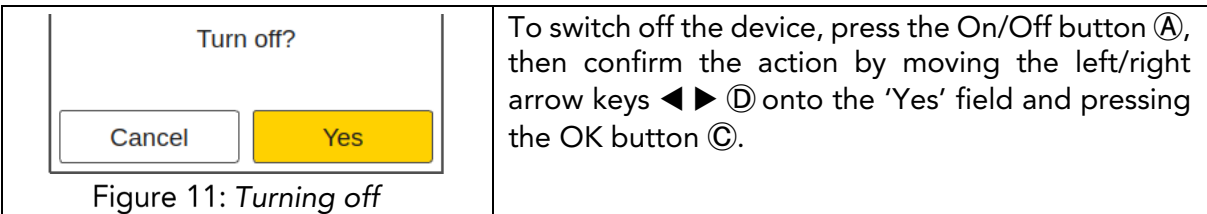

CAUTION Do not remove the battery to turn off the device!

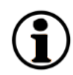

The device can be forced to shut down when the On/Off button is pressed for more than seven seconds. With this shortcut procedure, a 'Yes' confirmation is not necessary.

## <span id="page-14-2"></span>7.4 Language Selection

After switching on the coatmaster® Flex, you will be directed to the language selection menu.

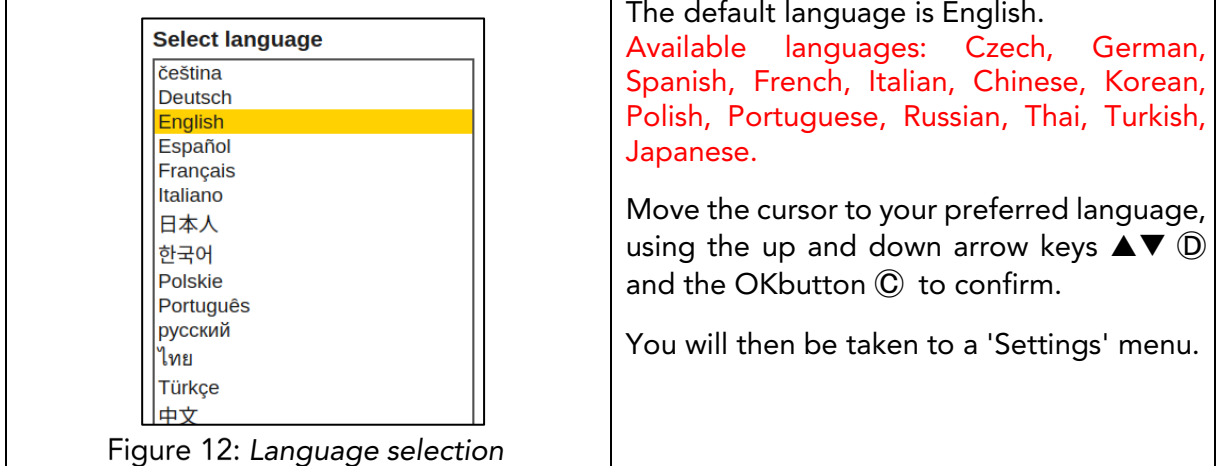

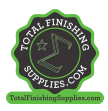

## <span id="page-15-0"></span>7.5 Wi-Fi Settings

 $\overline{2}$ 

 $\dot{w}$ 

 $\rightarrow$  $\mathbf{r}$  $\overline{\mathcal{X}}$  $\mathbf{r}$  $\mathbf{I}$ 

 $\mathbb S$ 

♦

**P** 

 $\overline{3}$ 

 $\overline{e}$  $\bar{\mathbf{r}}$  $\mathbf{t}$  $\bar{\mathbf{z}}$ 

 $^{\copyright}$  $\overline{I}$ 

Cancel

 $\mathbf{1}$ 

 $\mathsf{q}$ 

 $\mathbf{a}$  $\sf s$  $\mathsf{d}$  $f$  $\boldsymbol{g}$  $\,$  h Ĵ  $\mathbf k$  $\mathbf I$ ÷,

 $\overline{y}$  $\mathbf{x}$ 

 $#$ 

 $\overline{4}$  $\overline{\mathbf{5}}$ 

 $\mathbf{v}$  $\mathbf c$ 

> $\ddot{\phantom{1}}$  $\equiv$

 $\mathbf{b}$  $\overline{\mathsf{n}}$  $\overline{m}$ 

 $\lambda$ 

 $\overline{\phantom{a}}$ 

 $\overline{7}$ 

 $\bar{\mathbf{u}}$ 

8  $\overline{9}$ 

 $\mathbf{I}$  $\mathbf{o}$ 

T  $\overline{a}$  $\overline{a}$ Î.  $\overline{2}$ 

> & £

Ok

%

 $6\overline{6}$ 

 $\overline{0}$ 

 $\mathbf{p}$ 

€

 $\overline{\mathbb{Z}}$ 

 $\boxed{11}$  11:55

To use your coatmaster® Flex, you must set it up to connect to a Flex server by Wi-Fi connection. The Flex server can either be a coatmaster® Cloud server (through internet connection) or a coatmaster® Local server (no Internet required). To connect to the coatmaster Cloud server, a connection to the Internet is necessary. If no Internet access is possible, a coatmaster® Local server must be used.

The Wi-Fi connection setup must be conducted only once for the activation of the coatmaster® Flex (see Figure 13). The login credentials are stored on the device, and afterwards the Flex will automatically try to connect to previously stored Wi-Fi networks.

If no connection is stored, the Flex will automatically start the Wi-Fi network connection process. To connect to a new Wi-Fi network, select the "Systems Settings" icon in the main screen (see Figure 13), then select "Network".

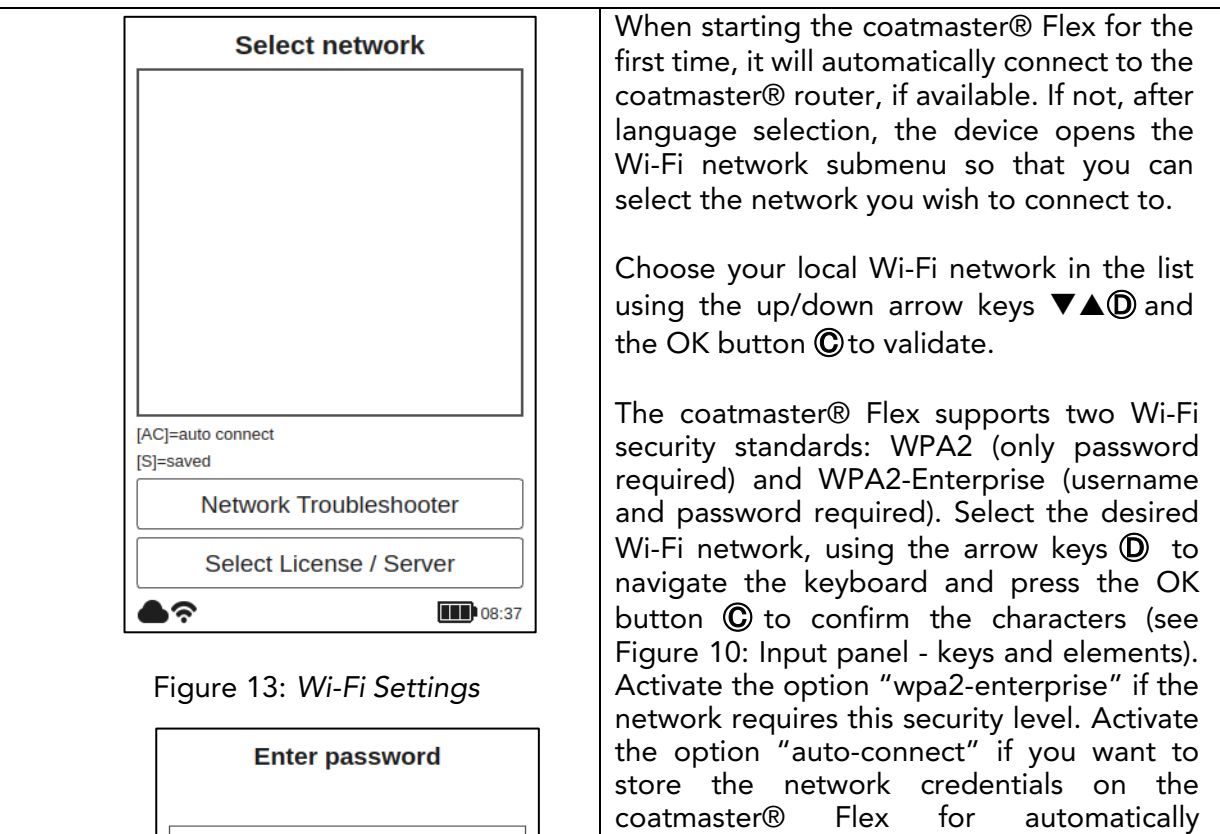

upon boot time. During the connection period, the following message in the status field appears:

connecting to this network if it is available

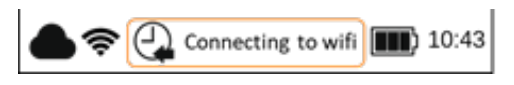

When the Wi-Fi connection is successfully established, you must confirm using the OK button Ⓒ.

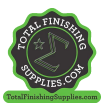

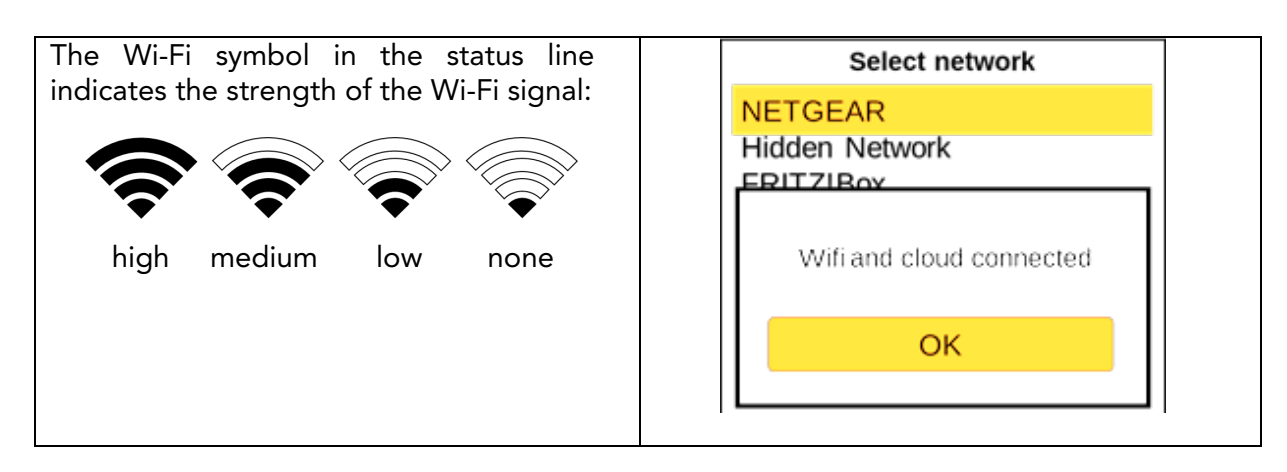

If you have conducted a factory reset and need to re-activate your coatmaster® Flex, 61 the Wi-Fi network you were connected to before resetting will be saved and the coatmaster® Flex will automatically connect to it.

Connection to the internet may be provided by mobile phone hotspots. Internet  $\bf (i)$ availability of course depends on mobile connection stability. Use an Android phone to connect to the coatmaster® Flex to the Internet. Usage of iOS devices may lead to connection errors.

## <span id="page-16-0"></span>7.6 Activation

When starting the device for the first time, or after a factory reset, with the device connected to the Internet (either with the provided router or via the selection of a Wi- Fi network), the license code and the activation key must be entered to unlock your device. These details will have been provided separately by your purchasing point. If you are not prompted to enter the activation code and the coatmaster® Flex is working, we have already activated the device for you and no further action is required.

Before entering the license code and activation key, make sure to select the correct server from the drop-down menu as follows:

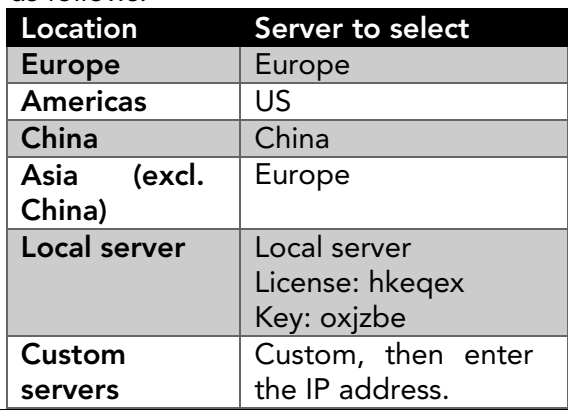

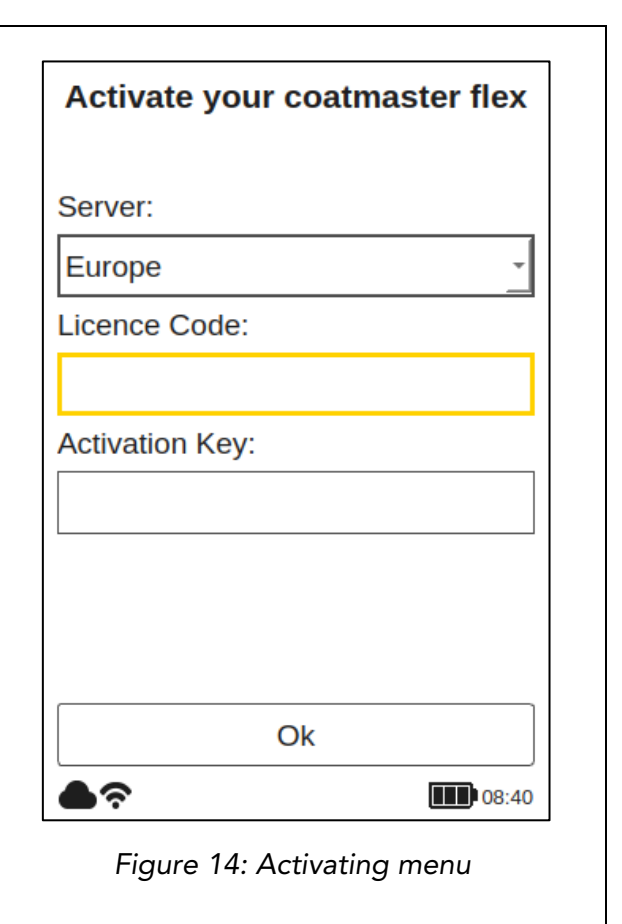

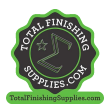

If you are prompted to enter the activation key, the cursor moves to the license code field. When the OK button  $\mathbb O$  is pressed, a submenu with a keyboard opens. Here the code can be entered, using the arrow keys  $\mathbf D$  to navigate the keyboard in conjunction with the OK button Ⓒ (see Figure 10: Input panel - keys and elements) to validate a character and move to the next one.

To save the license code, use the arrow keys  $\mathbf{D}$  to move the cursor down to the 'Enter' field, then press the OK button  **You can interrupt the operation at any time by moving** the cursor to the 'Cancel' key and confirming with the OK button Ⓒ.

After saving the license code, the submenu for the activation key will be opened.

Proceed in a similar way to enter and save the activation key.

After the activation key is saved, you will be automatically redirected to the main menu (see Figure 24: Main display).

Your coatmaster® Flex is now registered with the Flex server. Before you can start measuring, you need to select the appropriate user level, the units in which you want to measure (metric or imperial), and the local time zone (see section 8.1).

#### <span id="page-17-0"></span>7.7 Operation with coatmaster® Local server

The coatmaster® Local server may be used in cases where no Internet access is available. It provides a solution for operating the Flex in a local environment, using a small computer (the local server) which provides its own Wi-Fi network.

Scope of delivery:

- Local server computer (no keyboard, no mouse, no display)
- External power supply
- 2x Wi-Fi antennae
- 230V power cord

The local server computer is pre-configured and runs the coatmaster® server software; no additional software may be installed on this computer. Simply press the power button to start the local server.

It opens a Wi-Fi network called "flex-local", which requires no password to connect. Select this Wi-Fi from your network setting on the coatmaster® Flex. The license code is *hkeqex*, the activation key is *oxjzbe*.

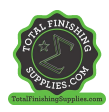

<span id="page-18-0"></span>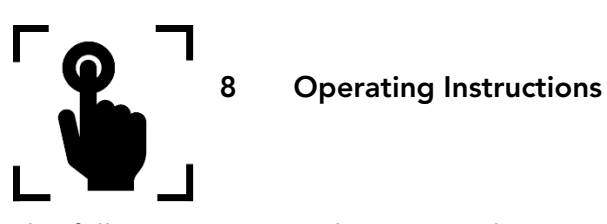

The following steps guide you step-by-step through the individual processes and menus. For the navigation in the following sections, the arrow keys and buttons of the input panel are used according to section 7.3 (Figure 10: Input panel - keys and elements).

# <span id="page-18-1"></span>8.1 System Settings

In the main menu, select the system settings icon by using the right arrow key  $\blacktriangleright$  twice and the OK button Ⓒto open the system settings menu.

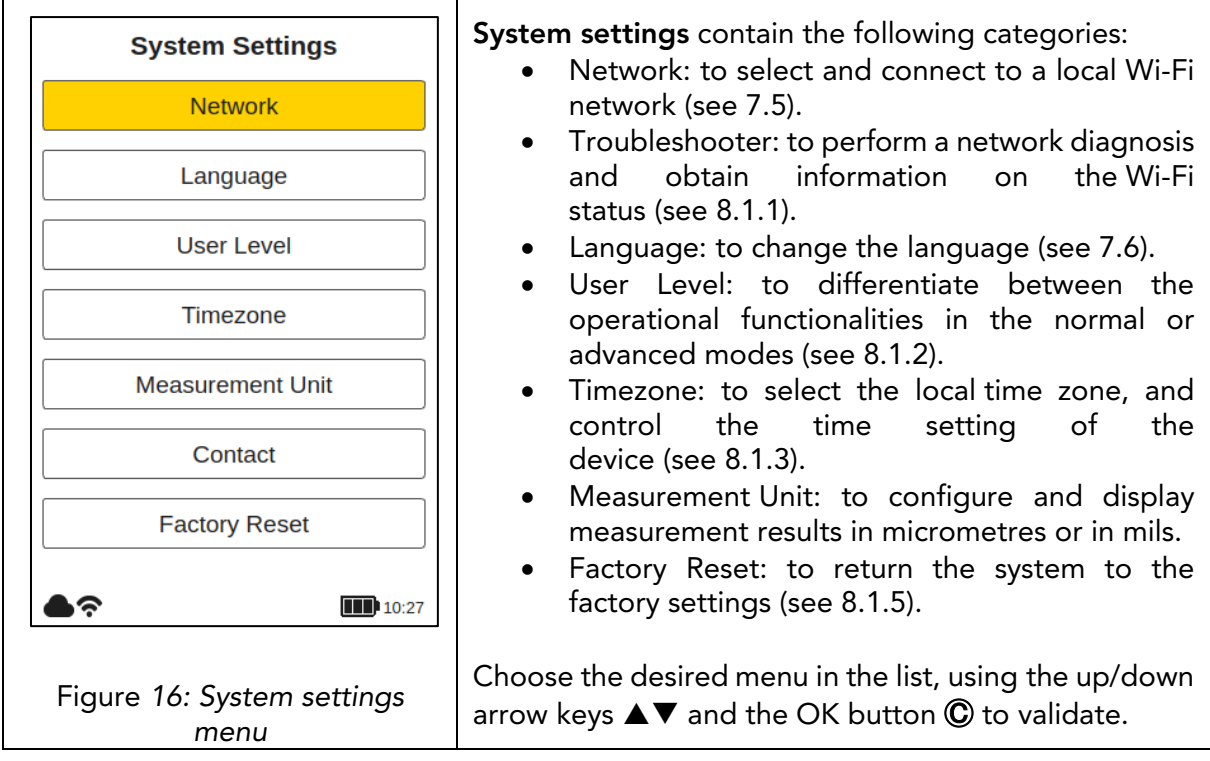

# 8.1.1 Network Troubleshooter

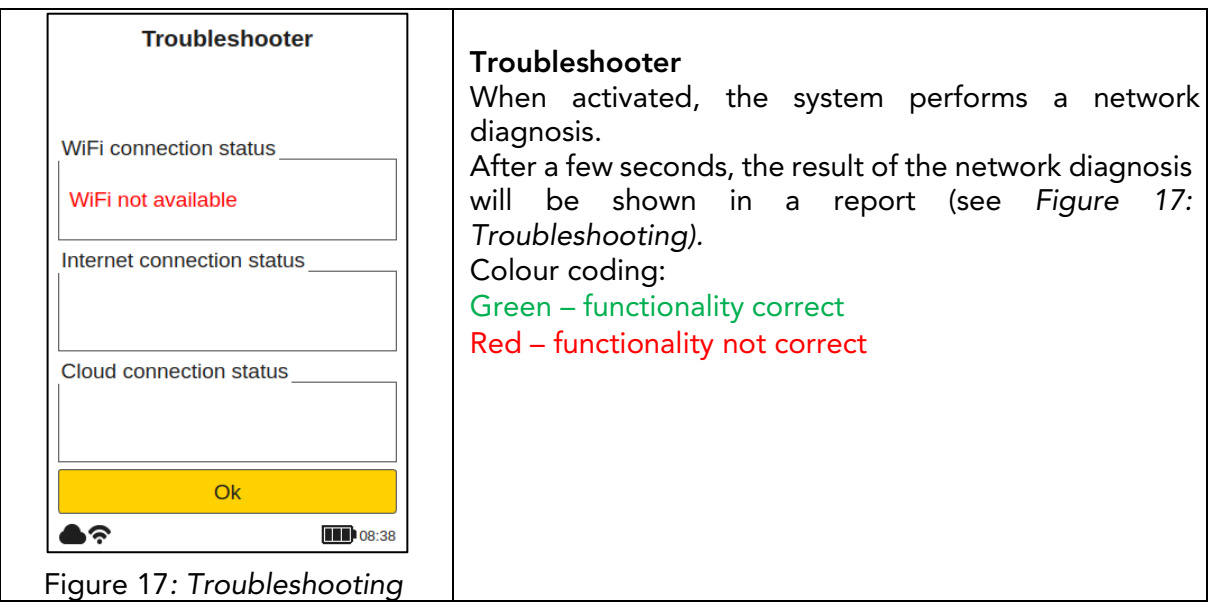

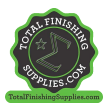

# 8.1.2 User Level

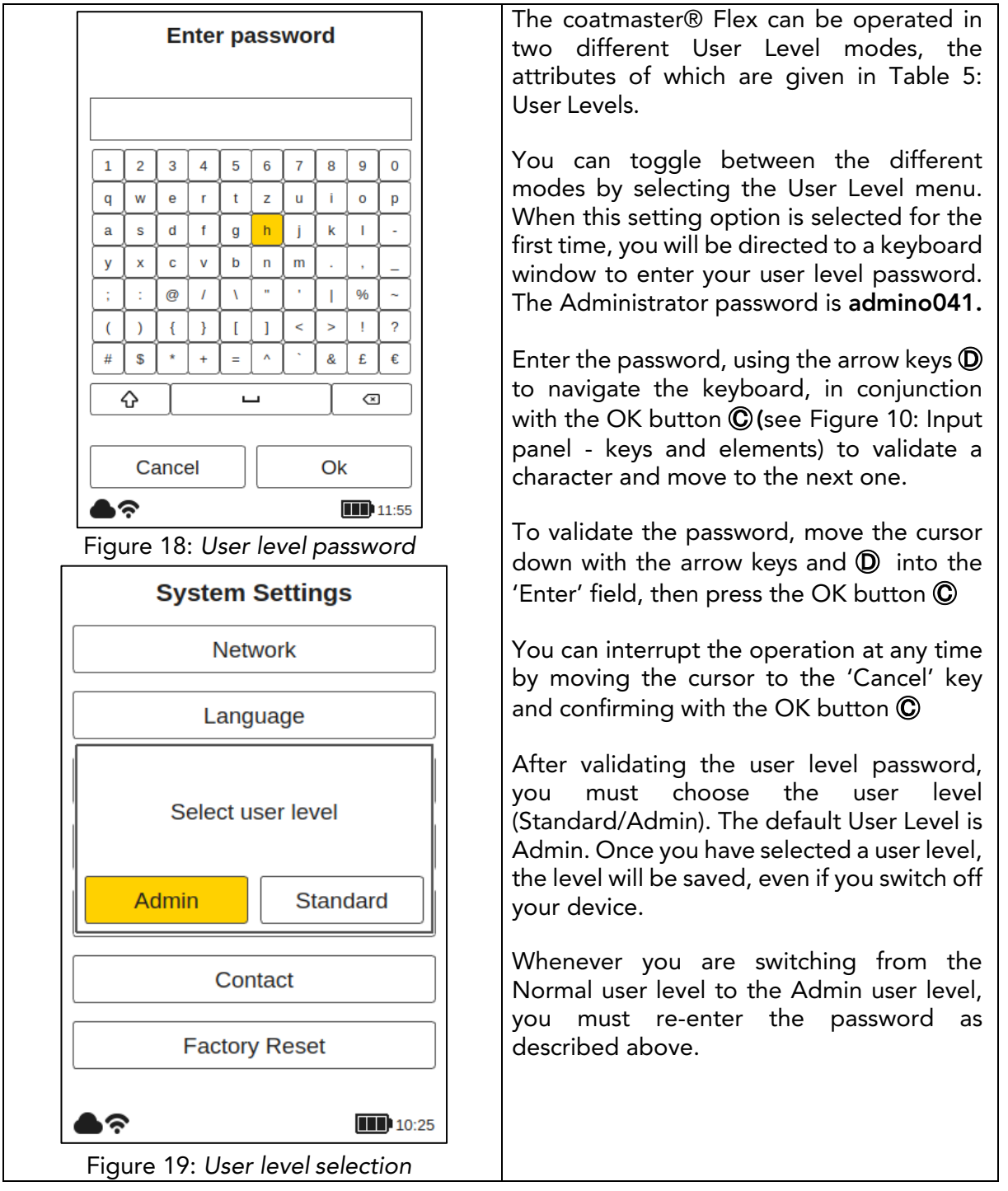

# After the user level selection, you will be directed back to the system settings.

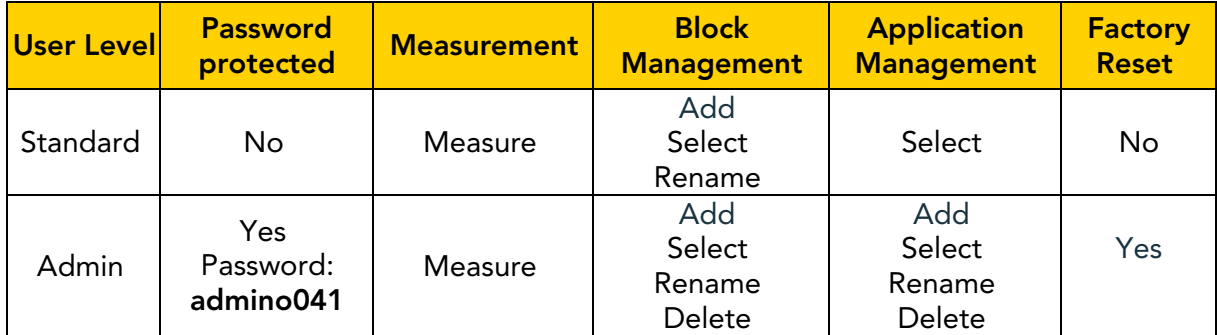

Table 5: *User level privileges*

#### coat**master Flex**

#### 8.1.3 Time Zones

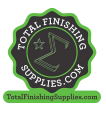

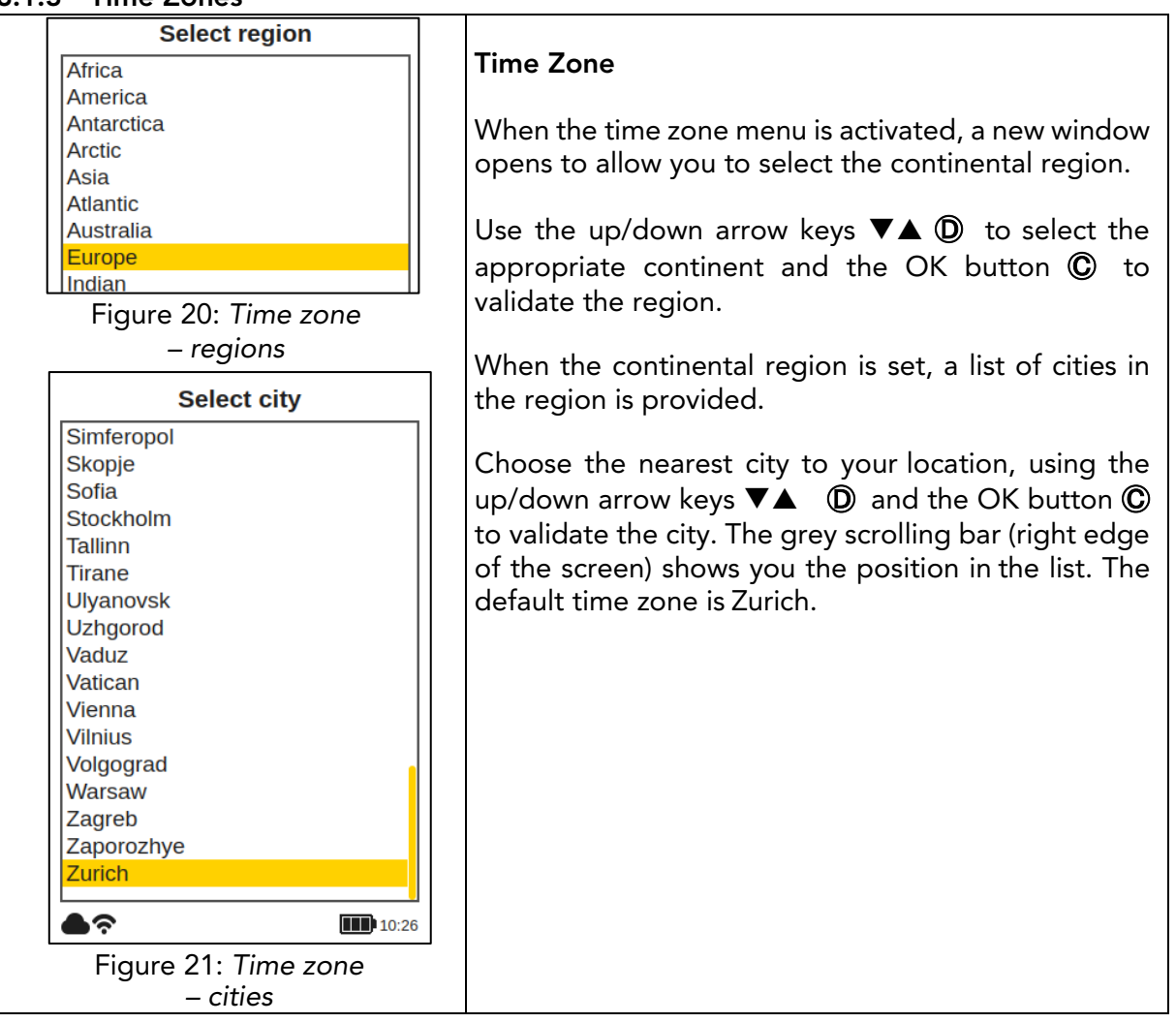

#### 8.1.4 Measurement Unit

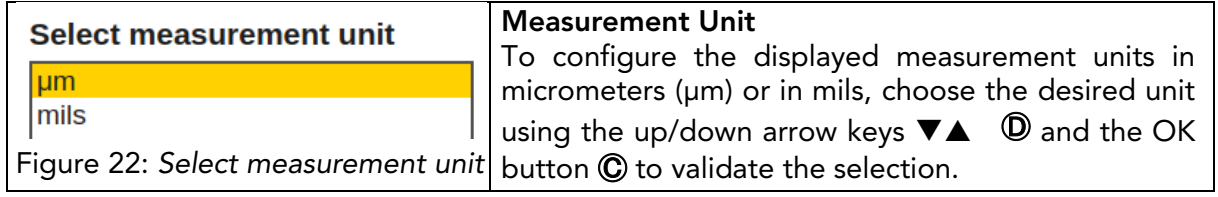

#### 8.1.5 Factory Reset

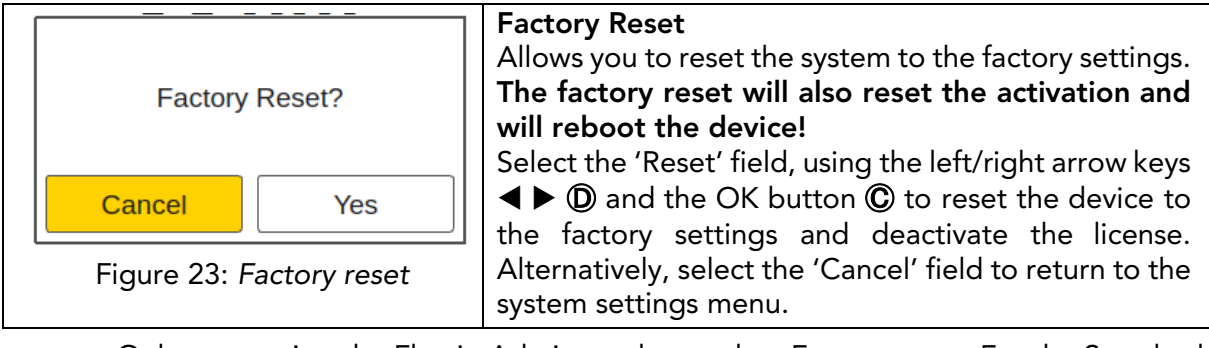

Only users using the Flex in Admin mode can do a Factory reset. For the Standard User Level this option is greyed out and cannot be activated.

# <span id="page-21-0"></span>8.2 Main Menu

The main menu, and descriptions of the elements of the coatmaster® Flex, are shown in Figure 24: Main display.

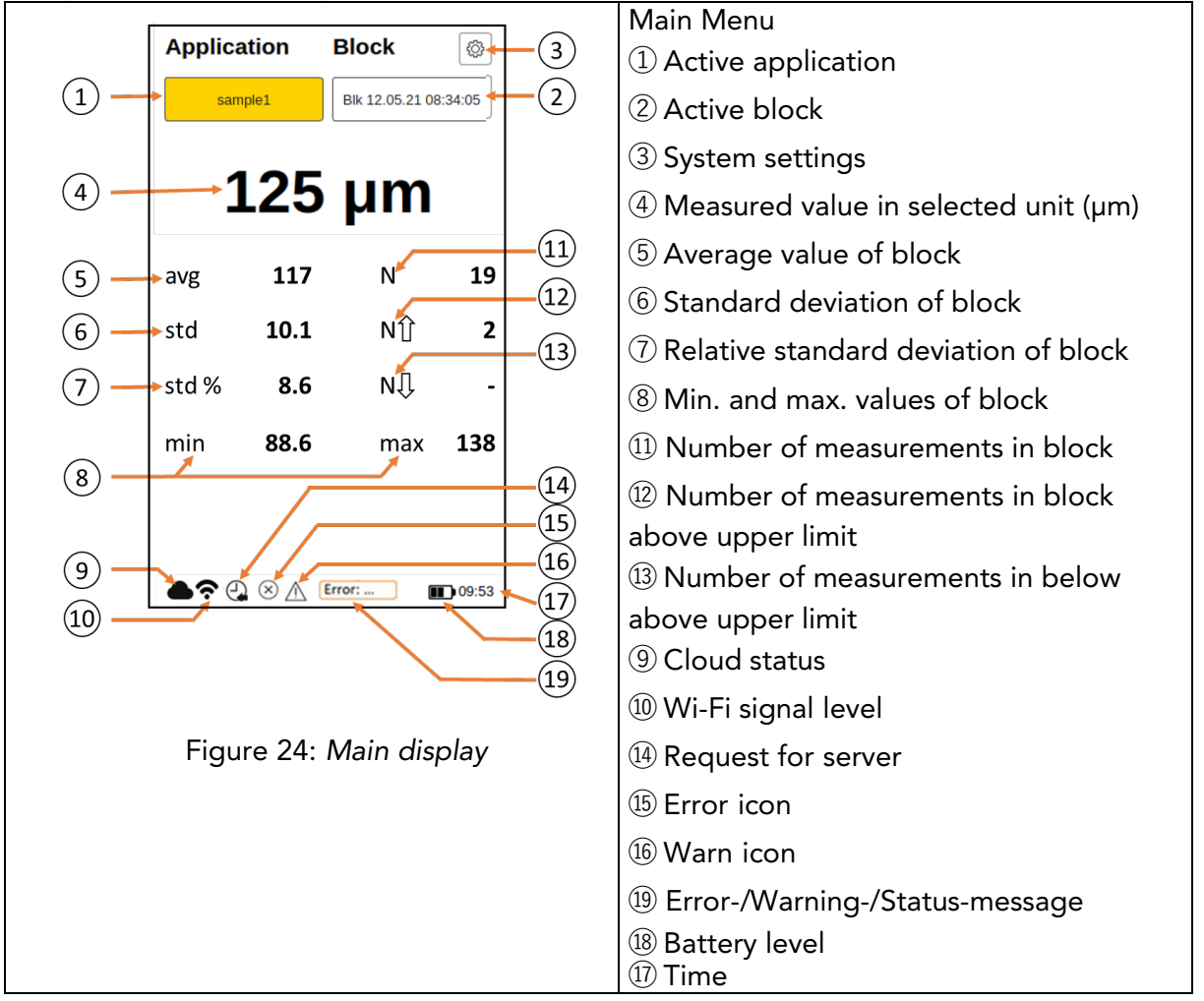

The following options are available in the main menu a. Access to the application menu Use the right arrow key  $\blacktriangleright$   $\textcircled{D}$  and the OK button  $\mathbb{Q}$  to select the application. b. Access to the block menu Use the left arrow key  $\triangleleft \mathbb{Q}$  and the OK button  $\mathbb{O}$  to select the block. c. Triggering a measurement  $L1$ : Press the Trigger button  $(1)$  (see Figure 4:  $L2$ : Overview dimensions and components) to  $L3:$  $\mathbf{1}$ start a measurement. d. Display last twelve measurements  $L4$ : Use the down arrow key  $\nabla \mathbb{D}$  to display the  $L5:$ last twelve measured values numerically in  $L6:$ the display. Use the up arrow key  $\triangle$ <sup>0</sup> to return to the main menu. **De** e. Display trend chart Use the down arrow key  $\nabla \mathbb{D}$  to display graphically the measured values in the trend

chart. Use the down arrow key  $\nabla$ <sup>0</sup> to

return to the main menu.

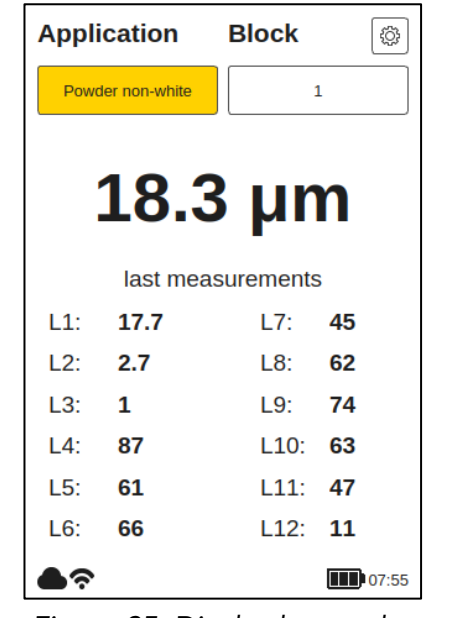

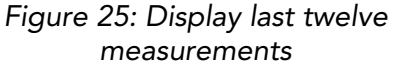

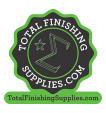

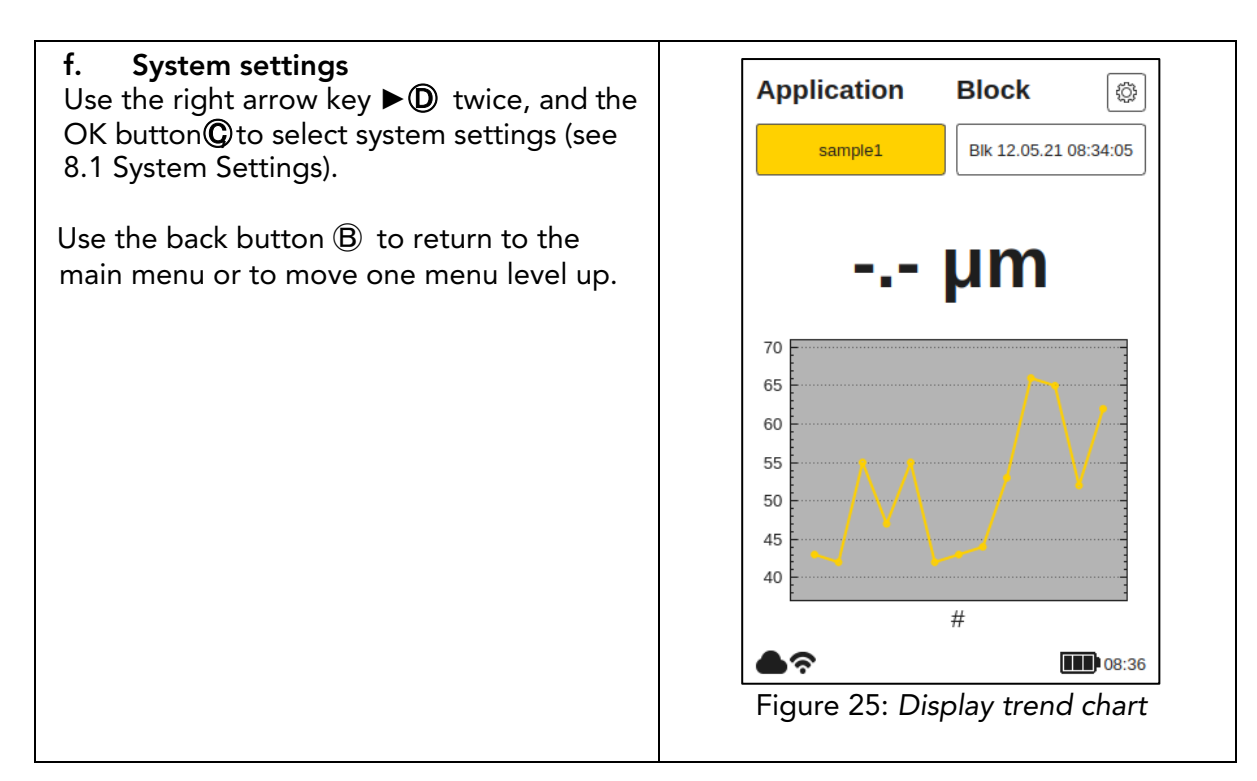

## <span id="page-22-0"></span>8.3 Block Menu

In the main menu use the left and right arrow keys Ⓓ to select the 'Block' field, and confirm with the OK button Ⓒ, according to section 7.3 (Figure 10: Input panel - keys and elements).

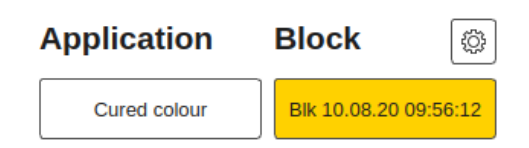

The block menu is accessible by all user levels, but with limited privileges for the Standard user level (see 8.1.2 User Level).

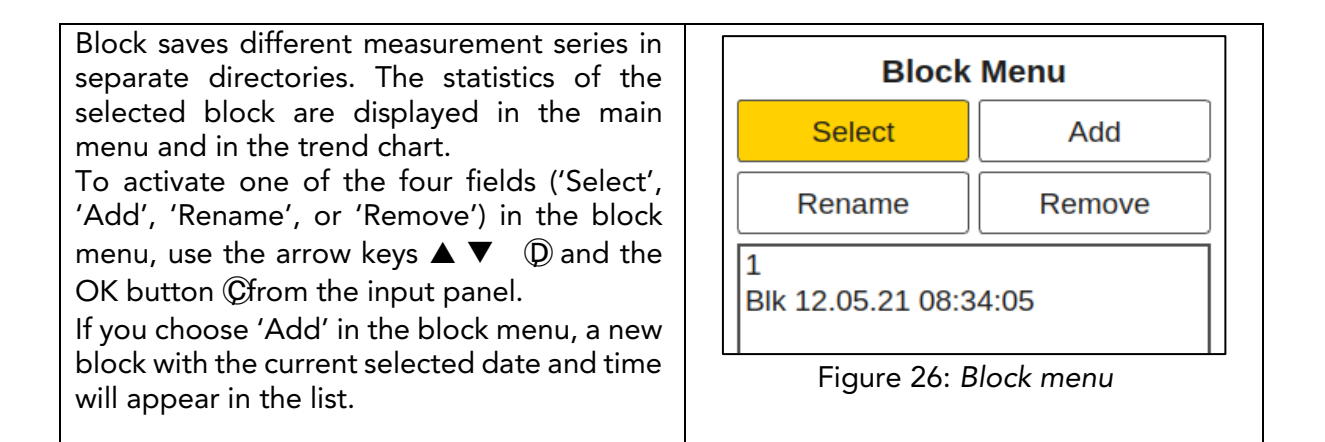

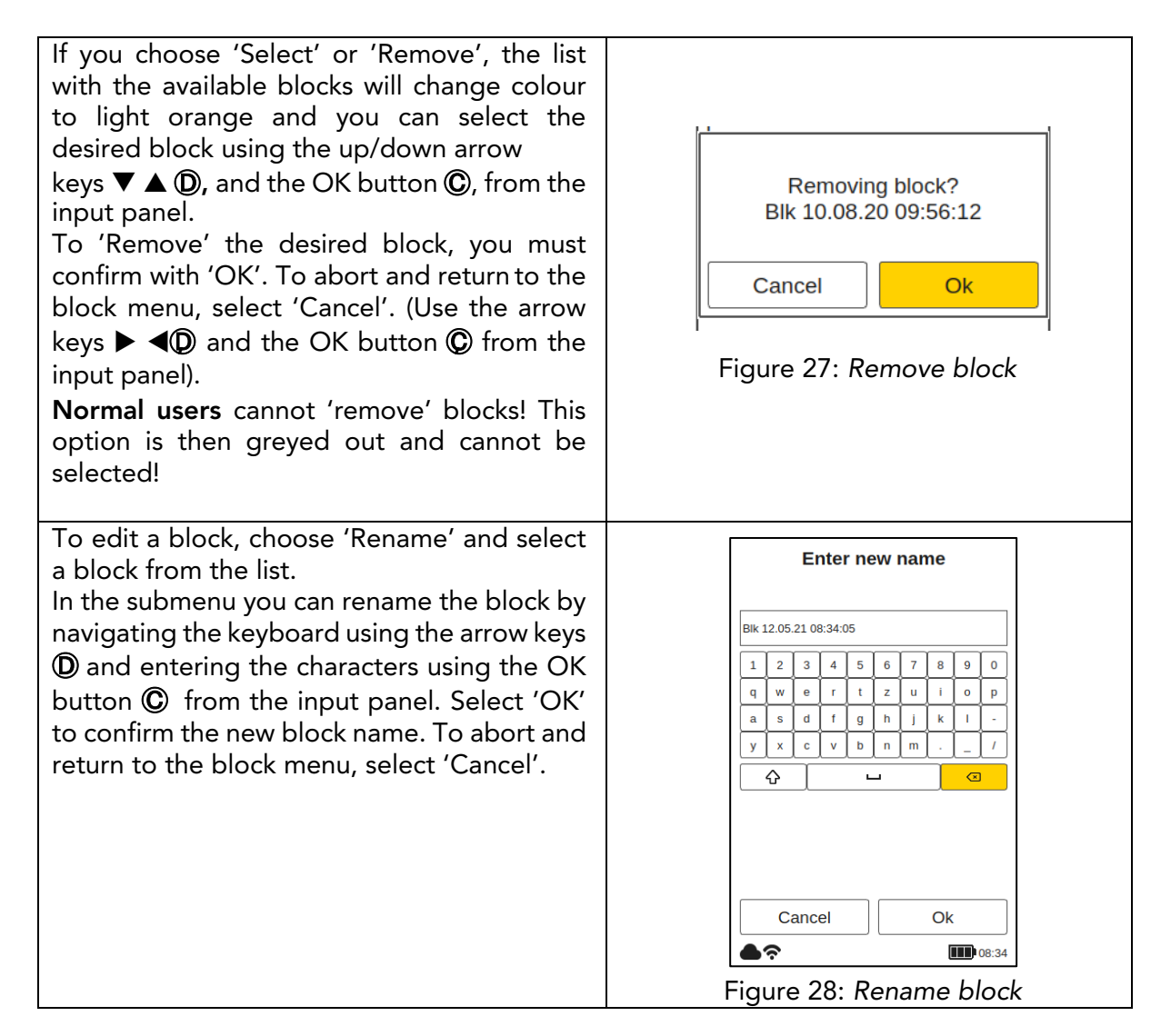

## <span id="page-23-0"></span>8.4 Application Menu

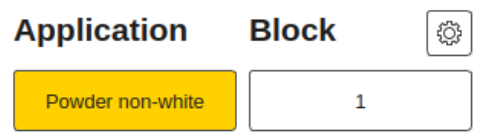

In the main menu, use the left and right arrow keys ◆  $\triangleright$  **①** to select the 'Application' field, and confirm with the OK button  $\mathbb{C}$ , according to section 7.3 (Figure 10: Input panel -keys and elements).

Normal users are only able to 'Select' applications! Other options are greyed out and cannot be chosen! Admin users have access to all options (see section 8.1.2 User Level).

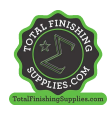

Add

**THE 08:30** 

In the application menu, specific measurement parameters can be set. By **Application Menu** using applications, these measurement parameters can be applied across a **Select** consistent set of measurements. In the original state of the coatmaster® Edit Remove Flex, you will find five pre-set applications. Powder non-white They are displayed in bold. **Powder white** • Powder White is a pre-set application **Cured non-white** for measuring white uncured powder. **Cured white** • Powder colour is a pre-set application **Calibration standard** for measuring uncured powder with miha any colour except white. t • Cured White is a pre-set application  $h$ for measuring cured white coating. **b453** • Cured colour is a pre-set application **b568** for measuring cured coating of any sample1 colour except white. • Calibration standard is a pre-set application for checking the calibration of your device with certified plates. PŁ If you choose 'Select', the list with the available applications Figure 29: *Application menu* will change colour to light orange and you can select the desired application using the Change flash energy? up/down arrow keys  $\nabla \triangle \mathbb{O}$  and the OK button Ⓒ from the input panel. Ok Flash discharge: when changing from a white application to a colour one, or vice versa, the flash generator in Figure 30: *Flash energy change* the coatmaster® Flex must discharge. A

triggered.

Greyed out applications written in italics cannot be selected and require further input, for which Admin level privileges are required. To complete such an application, it is necessary to perform at least one reference measurement with the corresponding layer thickness, as explained in the following section.

If you choose 'Remove', the list with the available applications will change colour to light orange and you can select the desired application using the up/down arrow keys  $\nabla$   $\triangle$   $\odot$  and the OK button  $\odot$  from the input panel. To remove the desired application, you must confirm with 'Yes'. To abort and return to the block menu, select 'Cancel' (using the arrow keys  $\blacktriangleright \blacktriangleleft \mathbb{O}$  and the OK button Ⓒ from the input panel).

warning message is displayed and, when confirmed with 'Ok', a flash is immediately

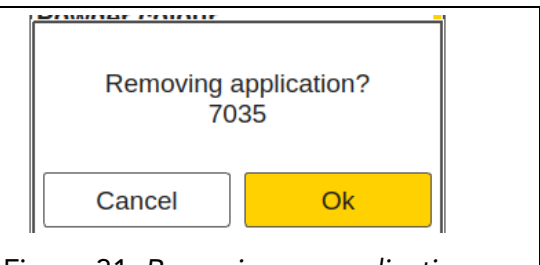

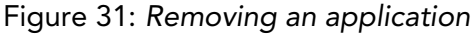

Pre-set applications written in bold letters can be neither removed nor edited, even in the Admin mode.

# 8.4.1 Calibration Menu

If the existing applications are not suitable for your use, you can 'Edit' an existing, or 'Add' a new, application (only in the Admin user mode). Selecting 'Edit' or 'Add' in the application menu will direct you to the calibration menu.

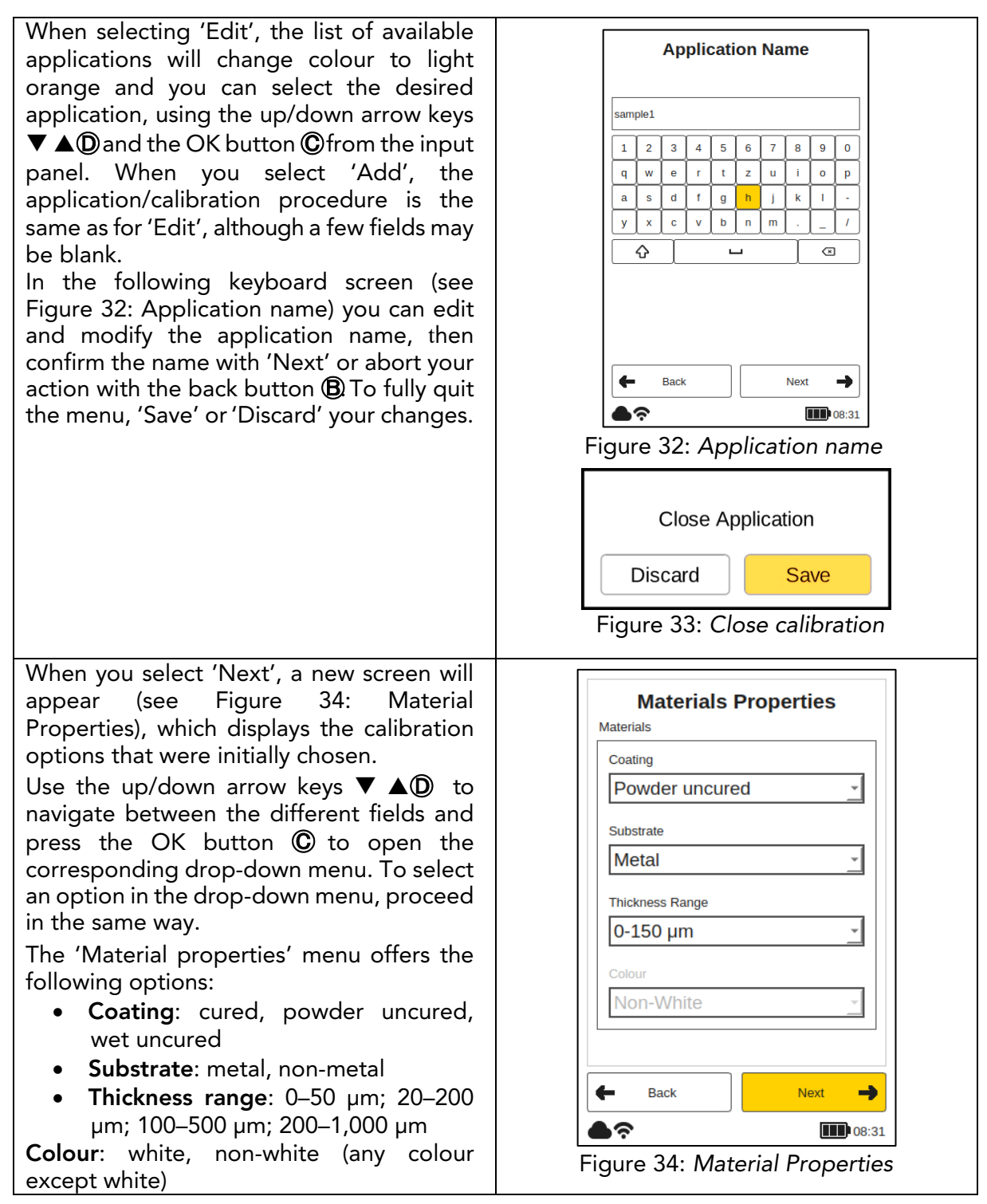

The colour option can only be set initially when the application is newly created in the 'Add' mode. In the 'Edit' mode, the colour option is greyed out and cannot be changed.

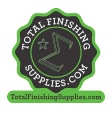

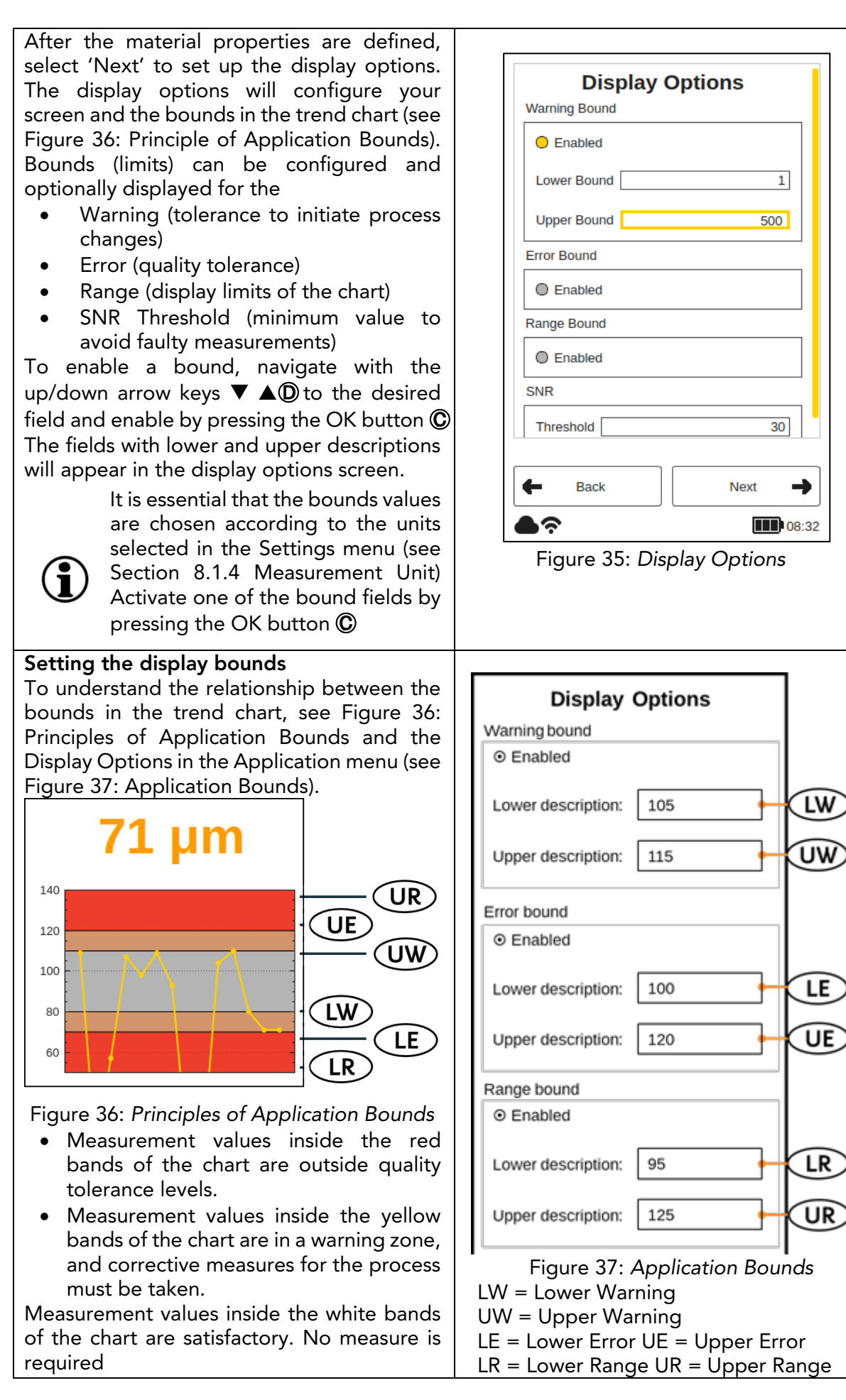

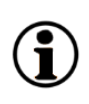

The coating colour type determines the intensity of the flash. This means that a white sample generally requires more energy to achieve the desired temperature change on the surface. The coating colour type (i.e., White or Non-white) must be chosen before a reference measurement can be made.

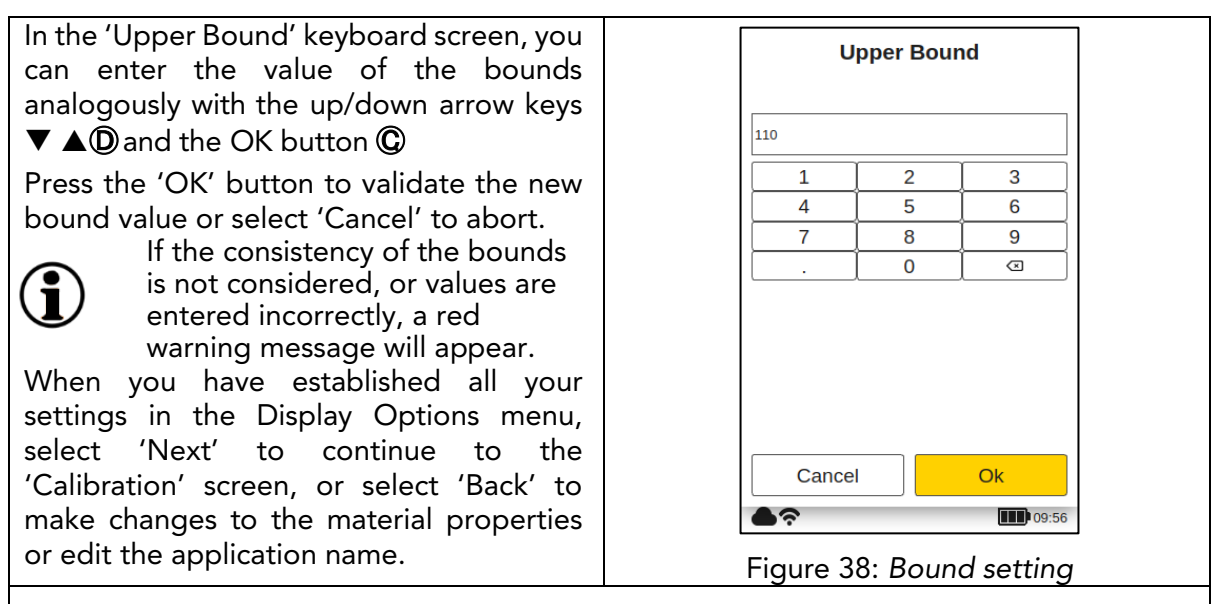

# Setting the SNR Threshold

The SNR threshold value is set in a second step after the calibration procedure has been completed. To do this, the coatmaster® Flex application must be edited again after completing the calibration for the first time. The reason for this is that the nominal value for the SNR threshold is only available in the calibration report after taking the reference measurements on the coating (see below in the calibration report).

The SNR value measures the amplitude of the temperature response on the surface of the coating. In this example application, the SNR value shown in the calibration report is SNR = 2090 (dimensionless). If the coatmaster® Flex is aimed at another surface if it is too far away from the coating, the SNR value for the measurement will decrease. We can set an SNR threshold to determine the minimum SNR value required of a measurement to be acceptable. As a rule of thumb, you can use half of the value shown in the calibration report (i.e., in this example, set SNR Threshold = 1045). If you want higher selectivity for measurements, increase the SNR threshold. It should not be increased over the value from the calibration report.

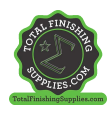

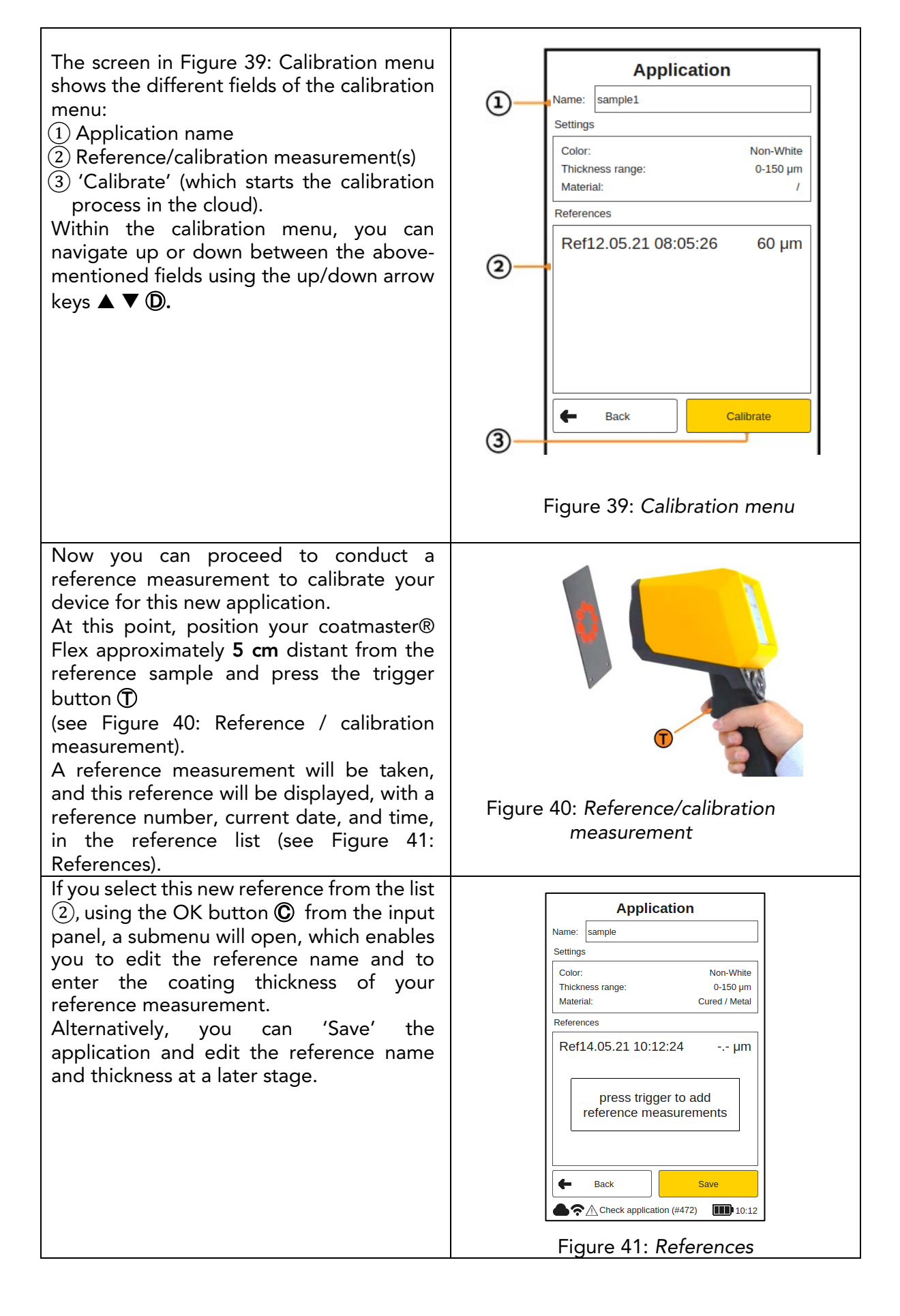

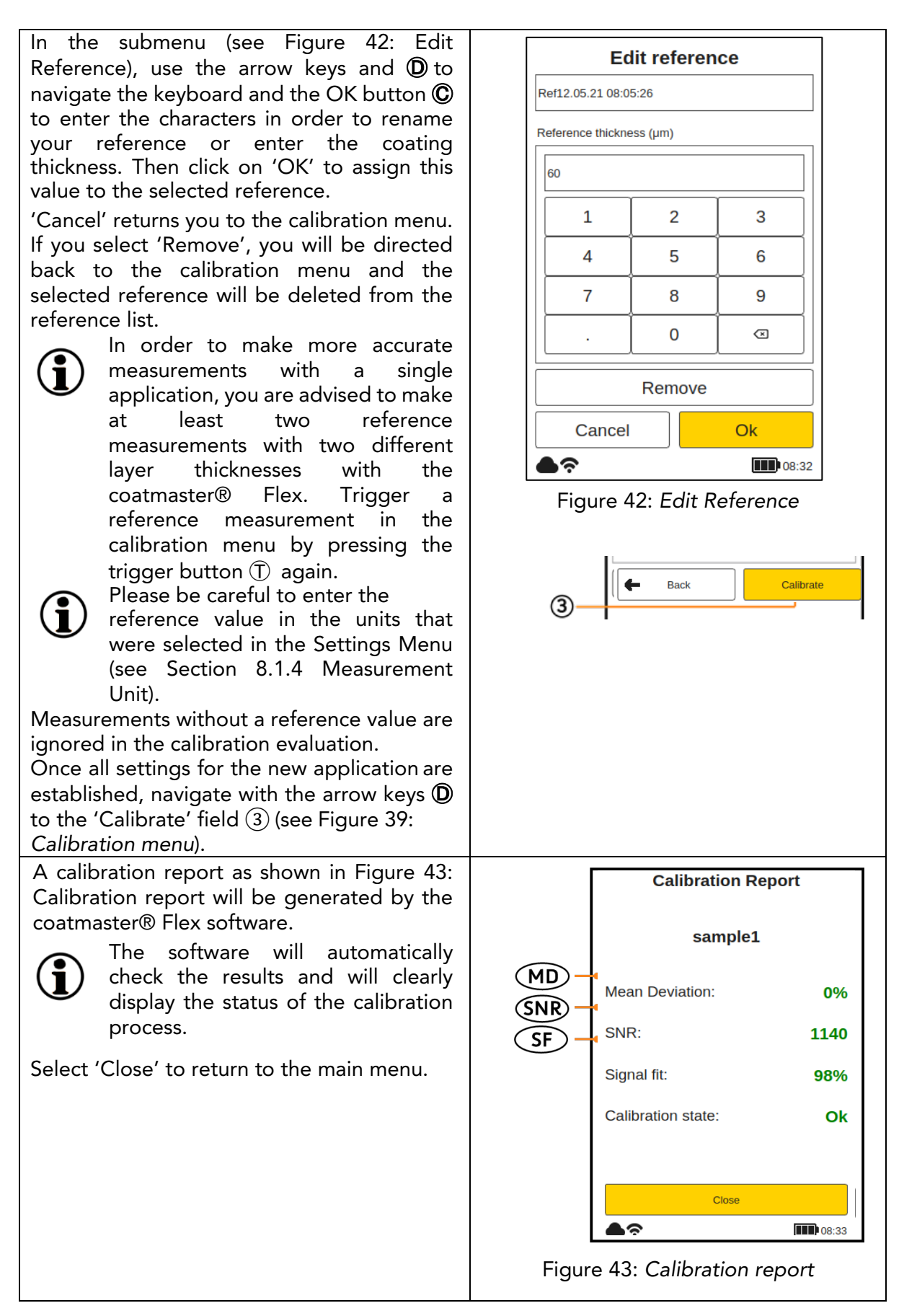

The calibration report provides an evaluation of the calibration performed. You will see the following values in the report:

• MD (Mean Deviation of coatmaster® Flex from the reference value): The value should be less than 10%: the lower the value, the more accurate your measurement.

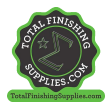

◇ If the value is greater than 10%, check the reference value.

• SNR (Signal to Noise Ratio):

The SNR value should be greater than 100: the higher the value, the less sensitive to perturbations your measurements will be.

◇ If the value is less than 100, move the measuring device closer to the surface and increase the light energy, if necessary.

• SF (Signal Fit):

The signal fit value should be greater than 90%.

◇ If the value is less than 90%, clean the optics with clean, dry, lint-free paper cloths and repeat the calibration procedure. If the signal adjustment is still below 90%, please contact our Technical Support hotline (contact details on page 1).

The above values will be calculated and checked automatically by the coatmaster® Flex software after 'Calibrate' has been activated in the calibration menu.

# 8.4.2 Example of a Calibration Process

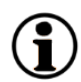

For further clarification of the calibration procedure, we describe the procedure using an example of a dark powder coating (RAL9005) on aluminium:

Step 1: Prepare three samples with coatings that are as different as possible; for instance: Sample 1: 40–60 µm

Sample 2: 80–100 µm

Sample 3: 120–140 µm

- Step 2: In the 'Application' menu, select 'Add', then type the name of the application 'ral9005' in the 'Application Name' submenu. Press 'Next' to move to the next submenu.
- Step 3: In the 'Material properties' submenu, enter the appropriate material properties. In this case:
	- Coating: Powder uncured
	- Substrate: Metal
	- Thickness range: 0–0-150µm
	- Colour: Non-white
	- then press 'Next'.
- Step 4: In the 'Display Options' submenu, select the display options based on your quality management requirements. Press 'Next' to access the reference measurement submenu.
- Step 5: Make a reference measurement for each sample with a dedicated measuring point. Note which reference measurement in the coatmaster® Flex calibration menu belongs to which reference sample and dedicated measuring point. If the coatmaster® Flex is required for another purpose, the dialogue box can be closed with 'Save'. The samples may now be cured.
- Step 6: After the samples have cooled down, make a measurement with a standard contacting coating thickness gauge at the points noted in step 4.
- Step 7: If the calibration menu has been closed, select 'Edit' in the application menu and then 'ral9005'. Press 'Next' three times to access the reference measurement submenu. Now the values from step 5 can be entered for the respective reference measurements and you can complete the calibration by selecting 'Calibration'.

#### A note on the number of samples required for calibration.

Calibration with just one sample will usually be accurate in the thickness range of that sample, but accuracy may be less when measuring at thickness which deviates from the thickness of the calibration sample. If you need higher accuracy across a longer thickness range, we suggest more calibration samples (for example three samples as described above).

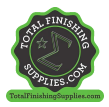

#### A note on the thickness of the calibration samples

Calibration samples should cover the whole measurement range. If, for example, measurements with the Flex are to be conducted up to 150µm, then a calibration sample at 150µm should be used to ensure maximum accuracy of the Flex measurement. If the measurement value exceeds the maximum calibration measurement by a factor of 2, the Flex will not display the measurement value because of potentially high inaccuracy.

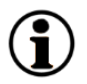

#### Quick 5-minute calibration

A tutorial video showing a quick 5-minute calibration by using a hot air blower for curing is available on YouTube: [https://youtu.be/\\_RTlbfQXAG4](https://youtu.be/_RTlbfQXAG4)

#### 8.4.3 Offset calibration

For some measurement applications it sometimes occurs that the Flex measurement results are accurate in one thickness range (usually, the thickness of the calibration sample), but there is a systematic deviation of the Flex measurement results at lower or higher thickness. For example, Flex thickness measurements are ok in the range of 80µm, but we see that the Flex measures always around 10µm too high in the range of 40µm. Such systematic deviations can occur, for example, if an uncured coating is to be measured with the Flex on a cured coating. Another situation where such systematic differences arise is when measuring thin coatings at 10µm or less.

If the deviation is systematic, it can be compensated with an offset calibration. To make an offset calibration with the Flex requires at least two calibration samples (in contrast to the standard application, where minimum one sample is required). In addition, the two samples must be different in coating thickness at least by a factor of two, in order to provide an accurate offset determination.

So in our example, if we want to make an offset calibration to measure a coating up to 80µm thickness, we need one sample with minimum 80µm coating thickness and a second sample with maximum 40µm coating thickness. For each sample, take two reference measurements. Offset calibration will be active only when these two conditions are satisfied: at least factor of two between thinnest and thickest coating, at least four reference measurements.

The result of the calibration is displayed in the calibration report (see below)

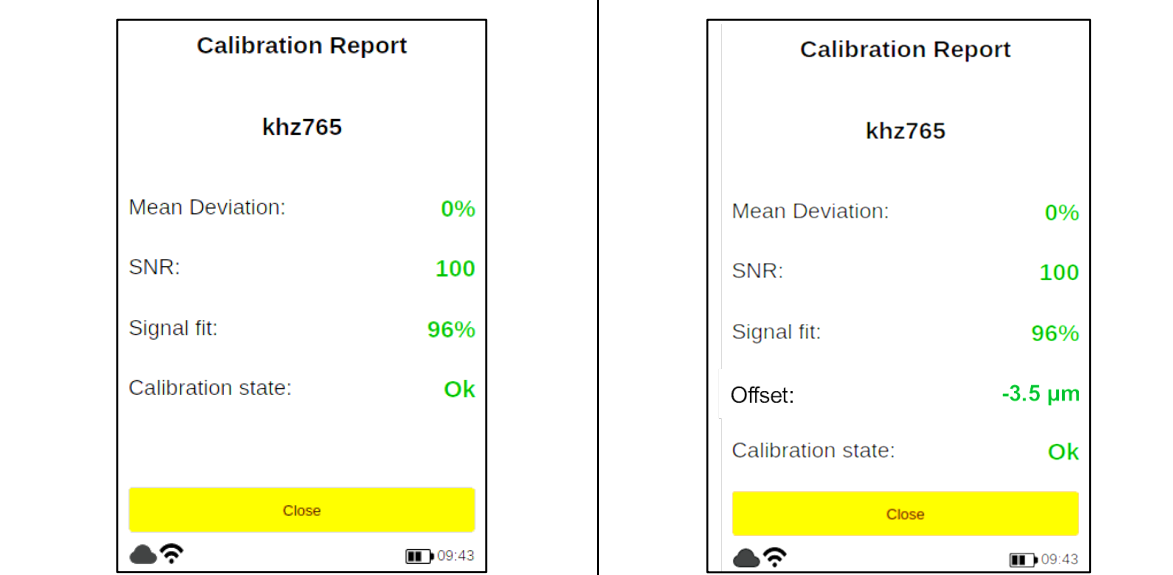

 $\bf i$ 

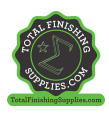

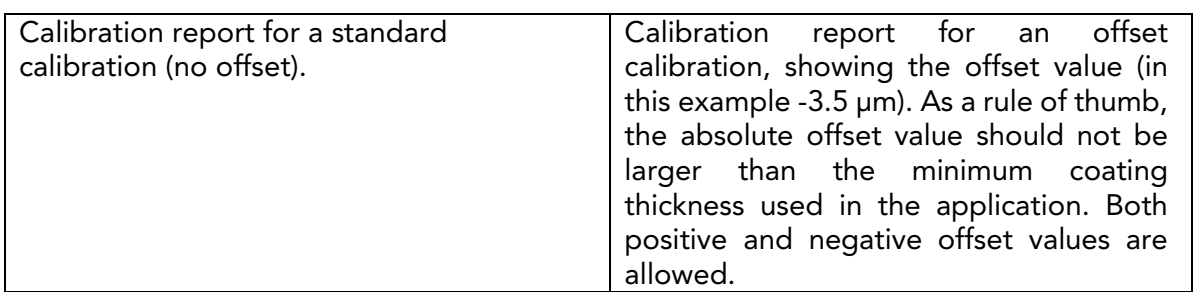

<span id="page-32-0"></span>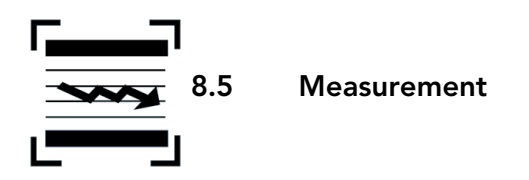

When the dedicated application and block have been chosen and the calibration has been made, the measurement series for the coating samples can be performed.

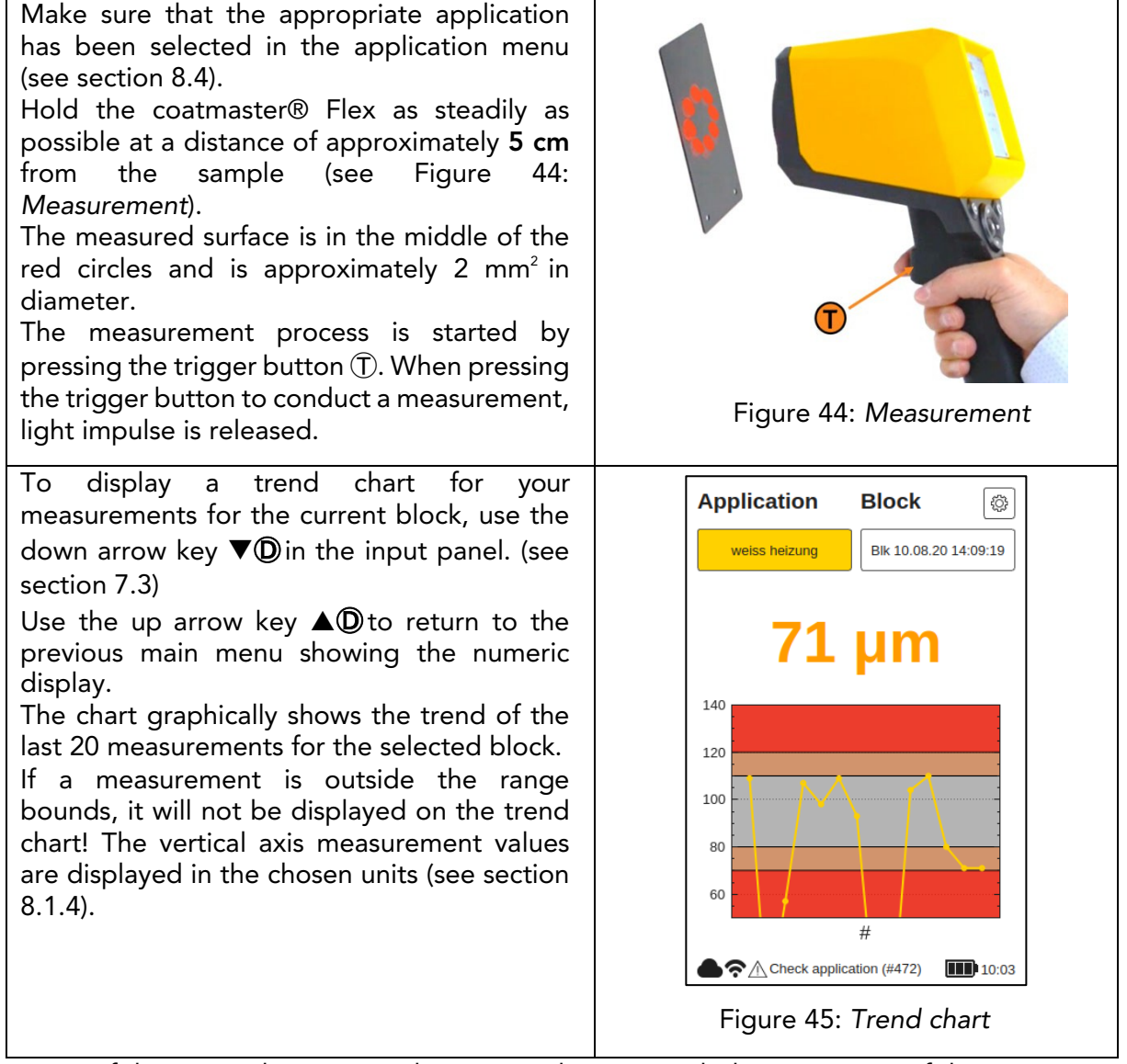

If the part to be measured is moving, keep up with the movement of the part, so that the relative movement between the part and the coatmaster® Flex is as small as possible, thus ensuring a stable measurement.

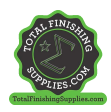

٦

٦

# <span id="page-33-0"></span>8.6 Data Transfer/Cloud

Now that you have made a set of measurements, you may want to process and further analyze the recorded data. This can be done by accessing your coatmaster® Flex server.

# <span id="page-33-1"></span>8.6.1 Login

 $\Gamma$ 

For a cloud server, you must log in to the coatmaster® cloud on your computer via the Internet to access the data. Alternatively, if you are using a coatmaster® local server, connect your computer to the local server Wi-Fi (see chapter …). Proceed as follows to access to connect to your server:

Т

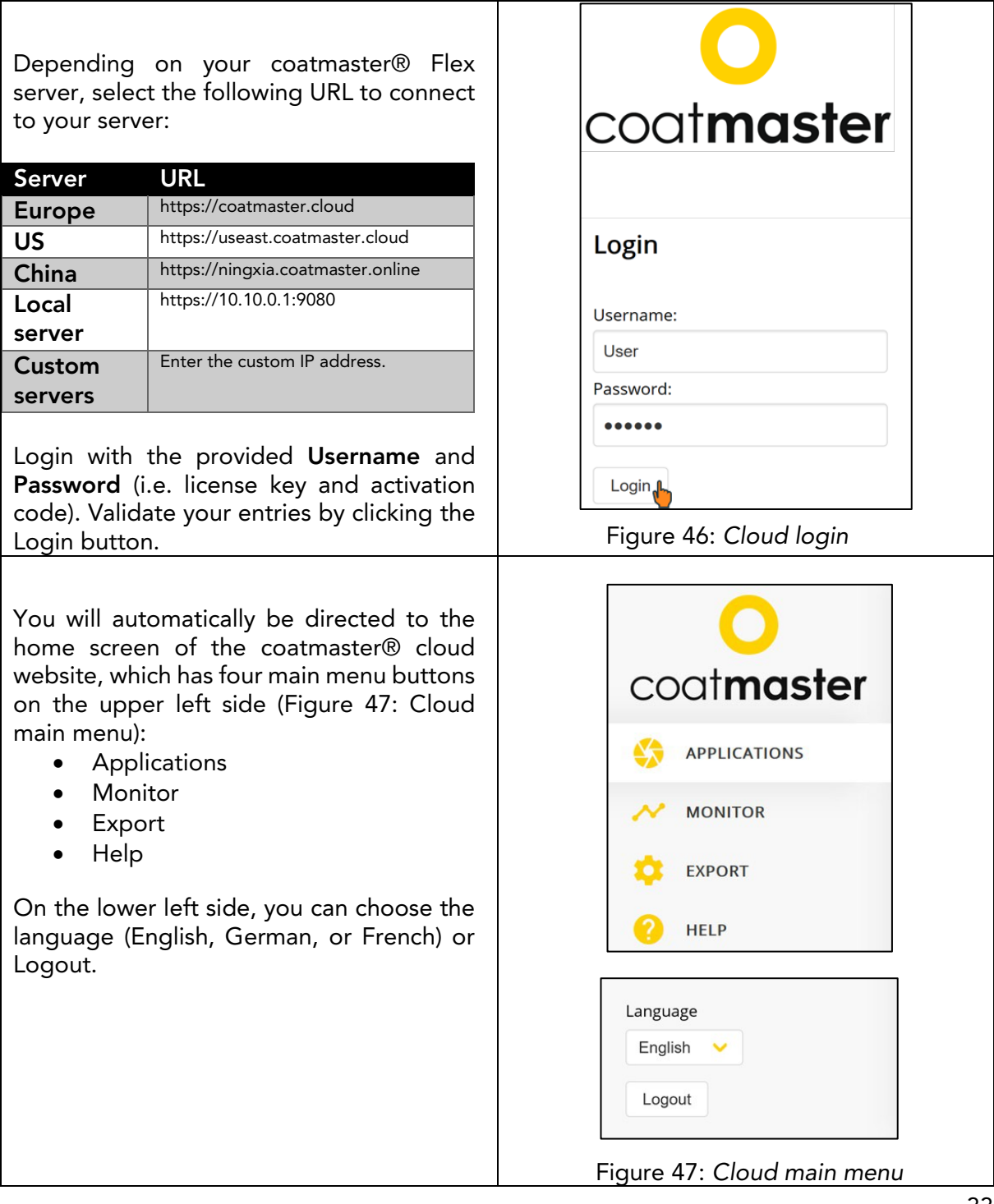

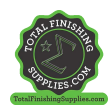

# 8.6.2 Applications

The application menu in the coatmaster® cloud displays the available applications. The list provides details of the number of blocks and measurements per application.

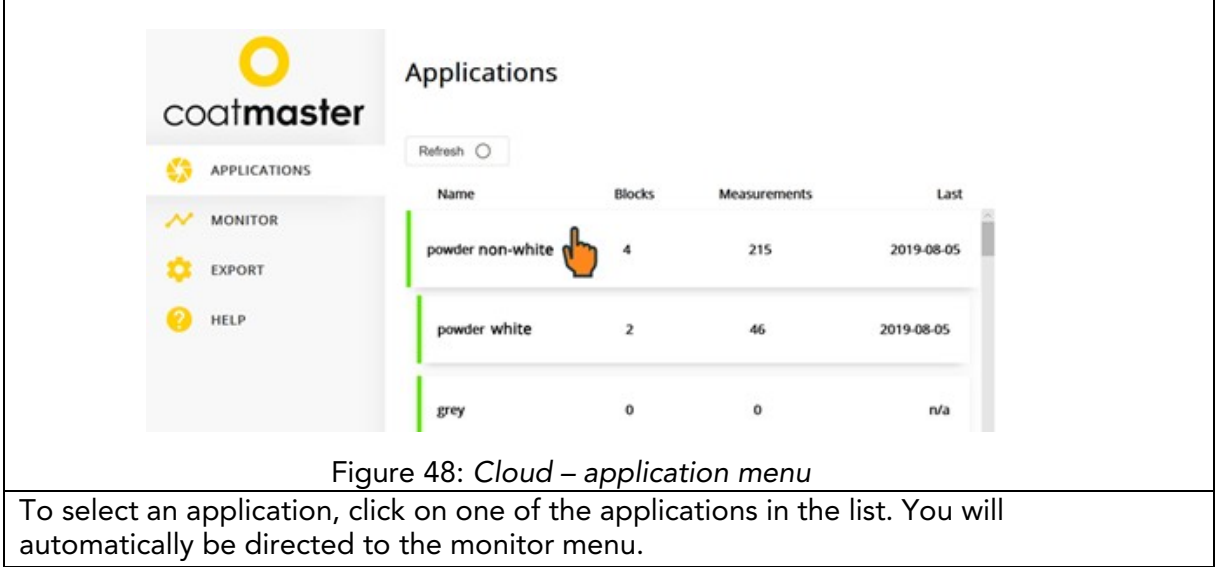

## 8.6.3 Monitor

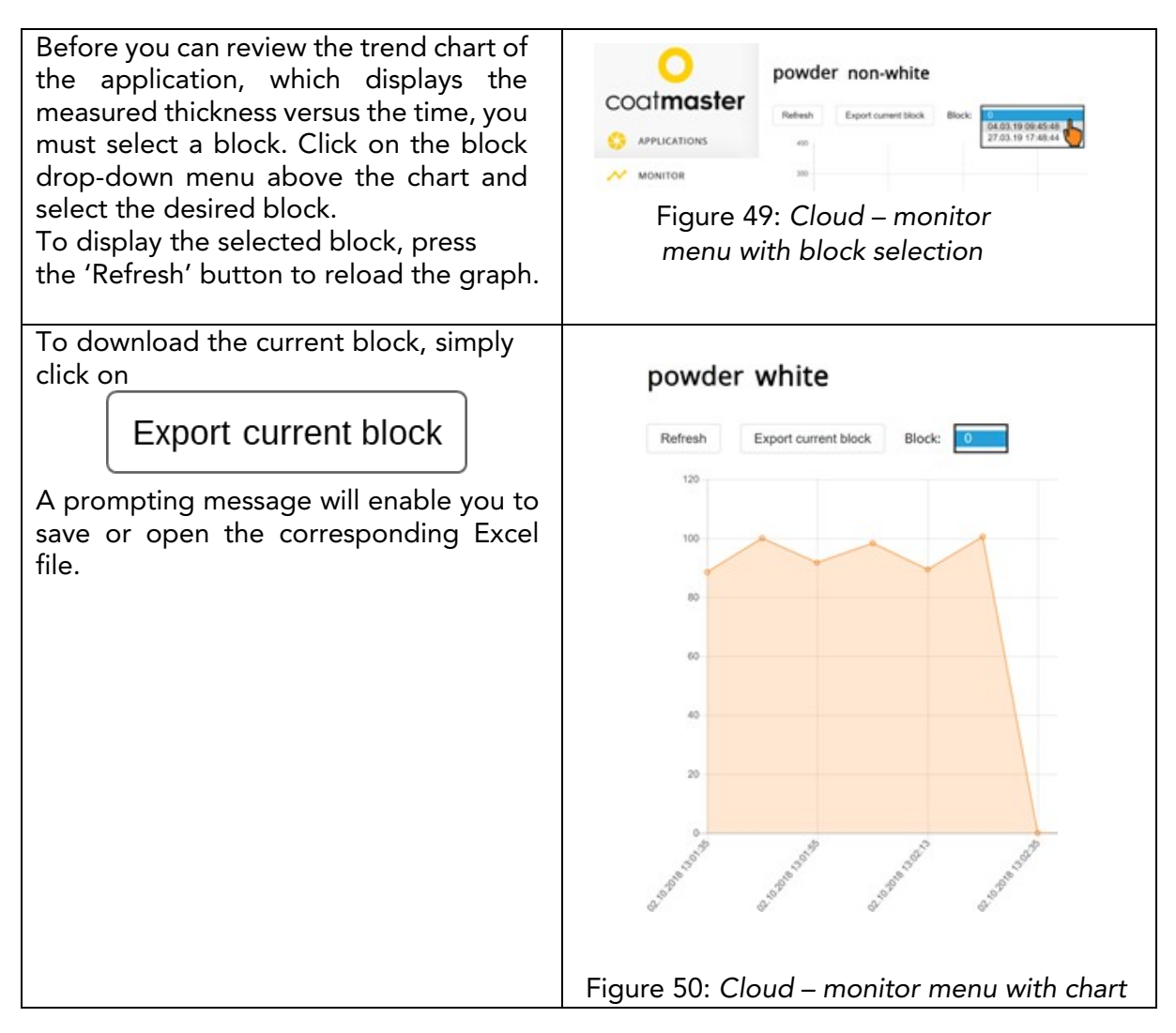

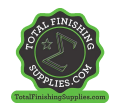

# 8.6.4 Export

Within the export menu of the coatmaster® cloud, you can select dedicated data and download it to your computer.

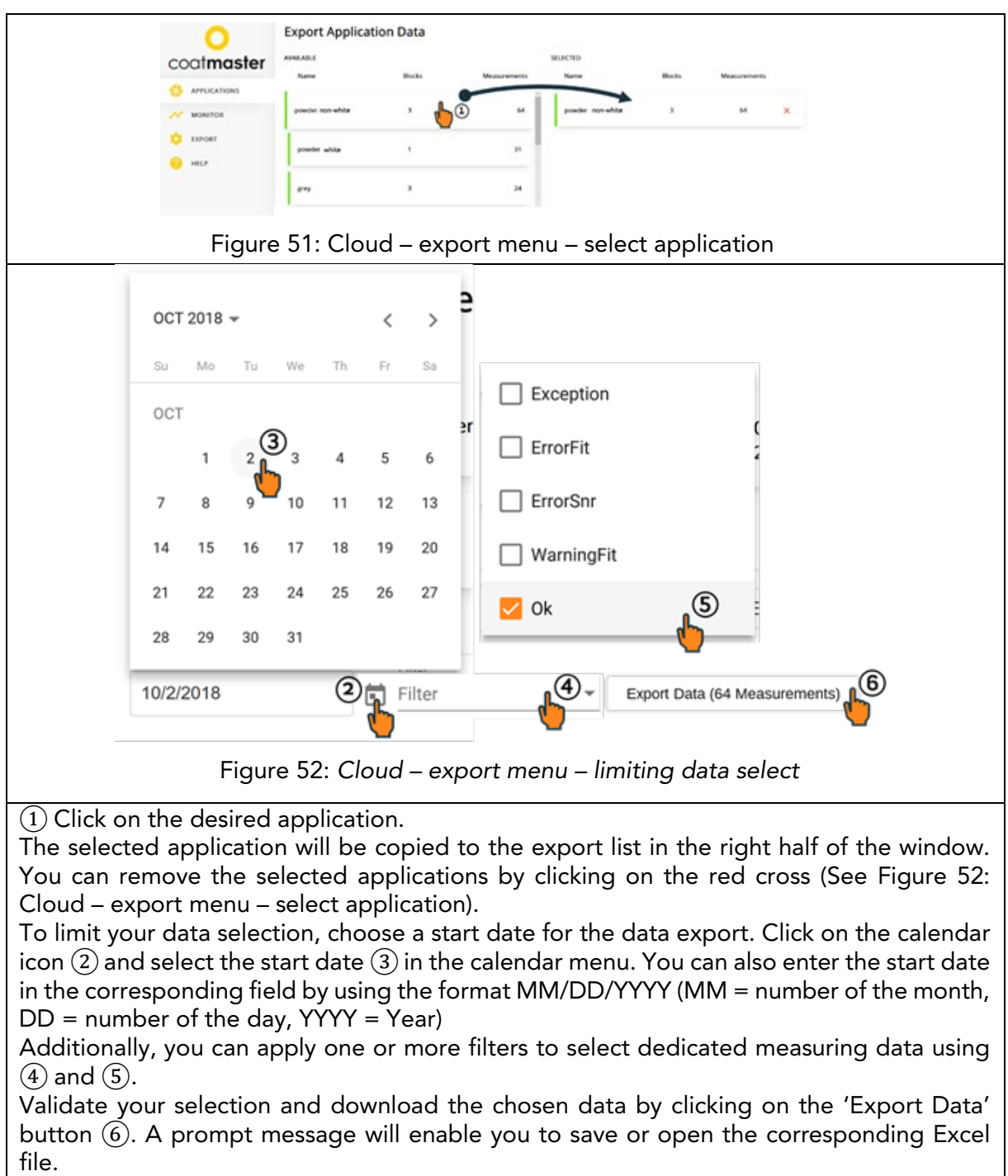

# 8.6.5 Help

From the 'Help' menu, you can access further support information. Please contact our Technical Support hotline first (contact details on page 1).

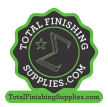

# <span id="page-36-1"></span><span id="page-36-0"></span>9 Troubleshooting and Best Practice 9.1 Error Messages

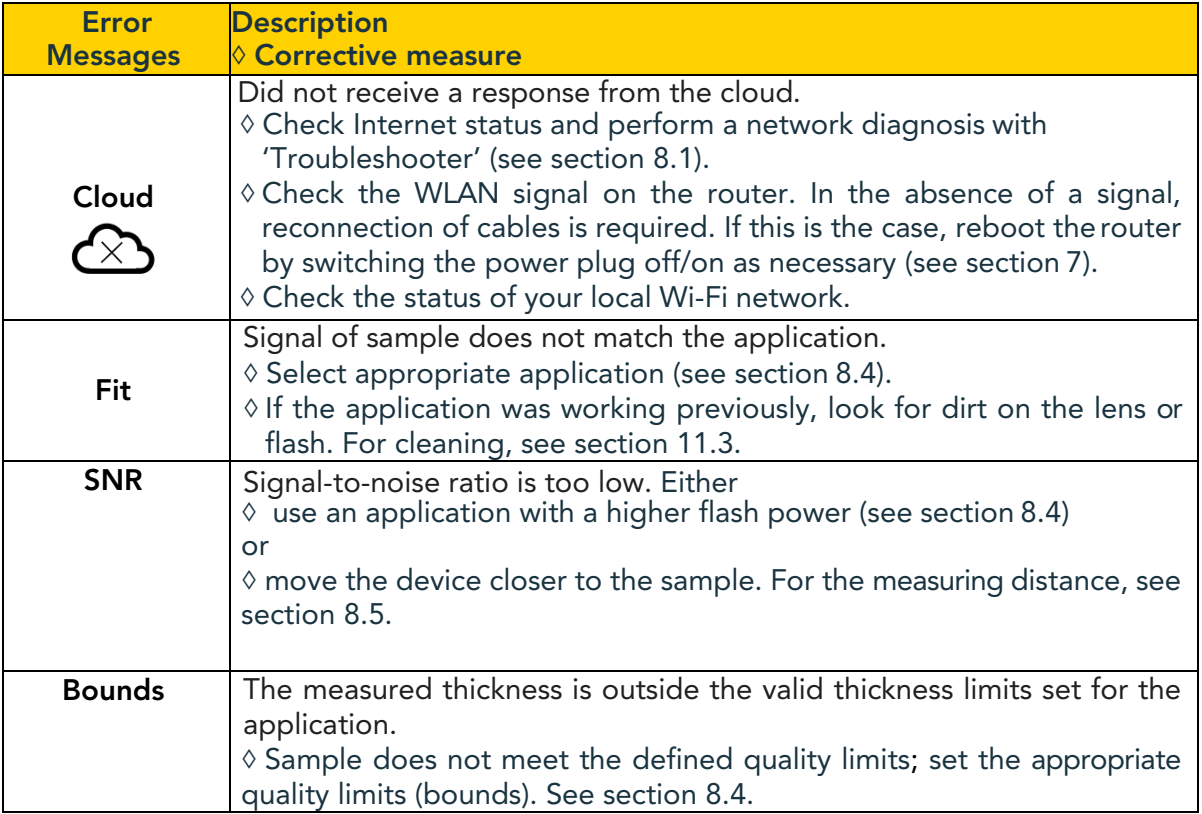

*Table 6: Error messages and corrective measures*

# <span id="page-36-2"></span>9.2 Error Codes

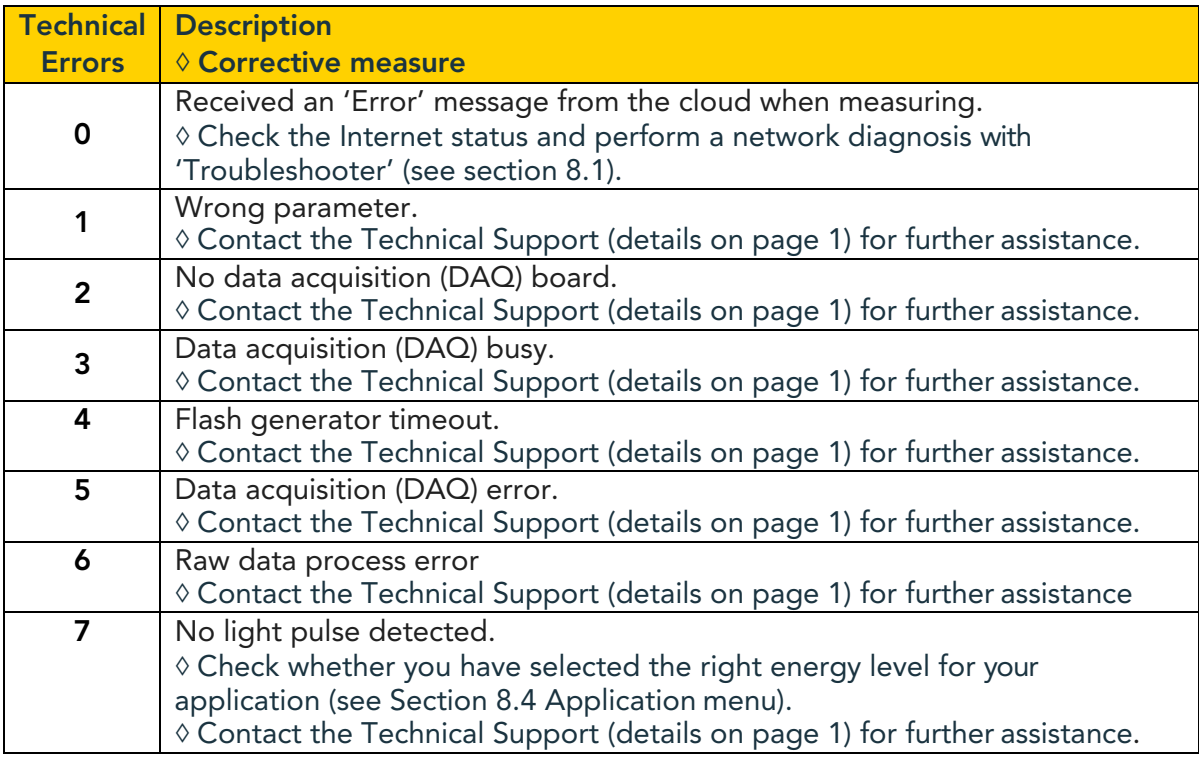

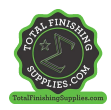

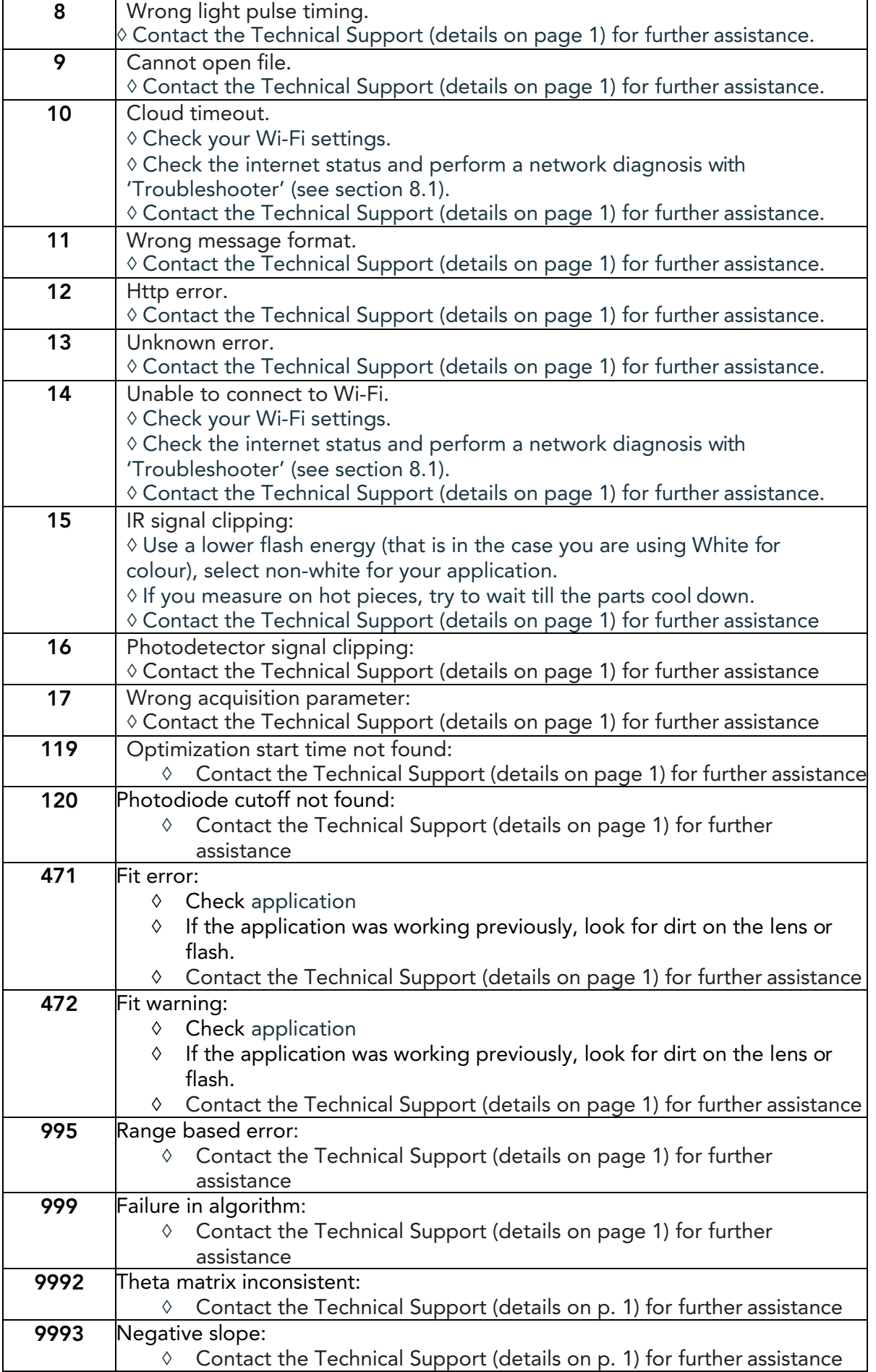

*Table 7: Error codes and corrective measures*

# <span id="page-38-0"></span>9.3 Frequently Asked Questions (FAQs)

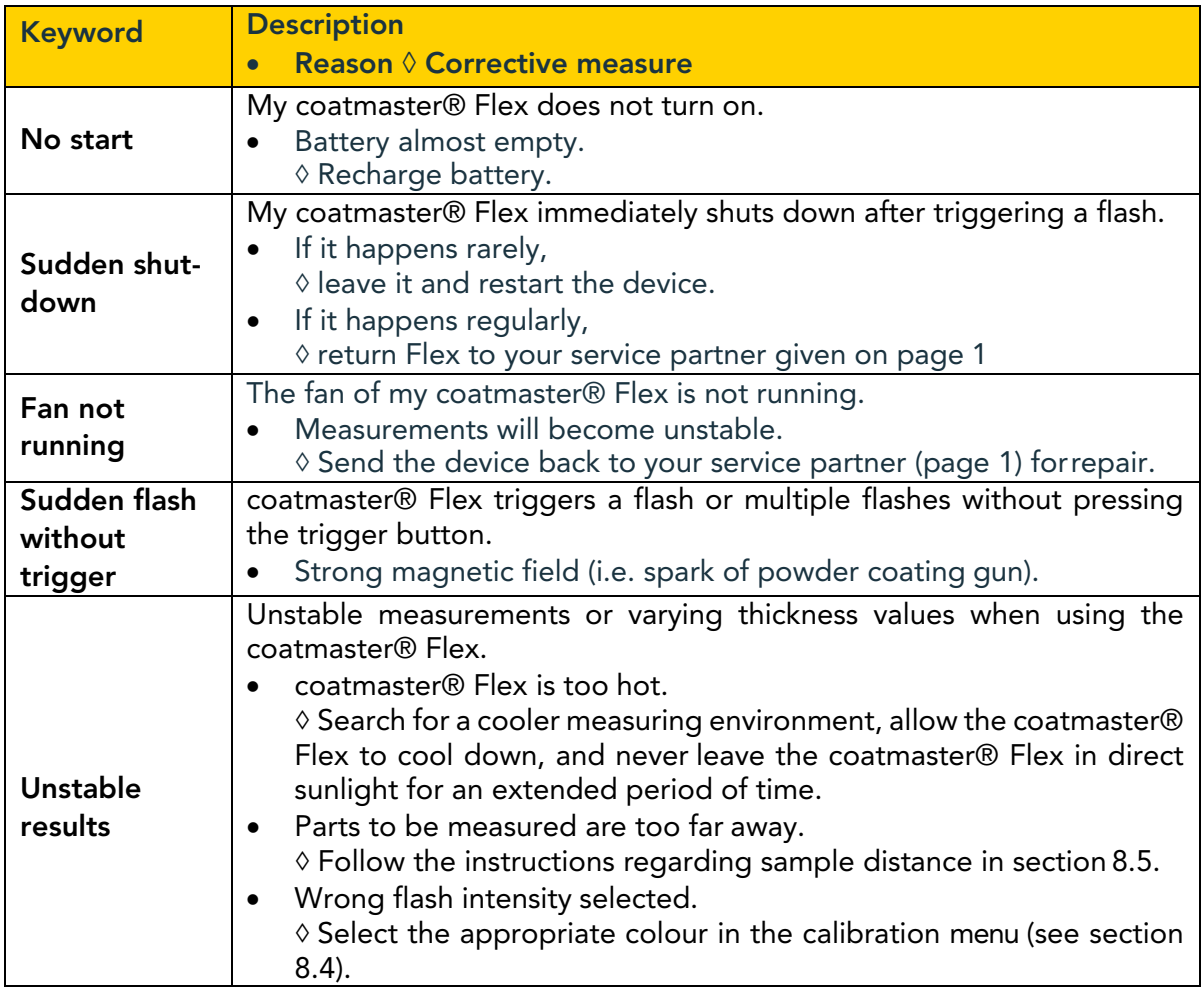

*Table 8: Frequently Asked Questions*

# <span id="page-38-1"></span>9.4 Hotline

Technical Support for coatmaster® Flex: contact details on page 1

<span id="page-38-2"></span>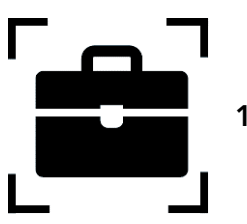

10 Storage and Transportation

To ensure that your coatmaster® Flex is always protected from dust, dirt, moisture and damage, always store the measurement device, router, and batteries safely in the transport case when not in use.

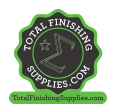

<span id="page-39-0"></span>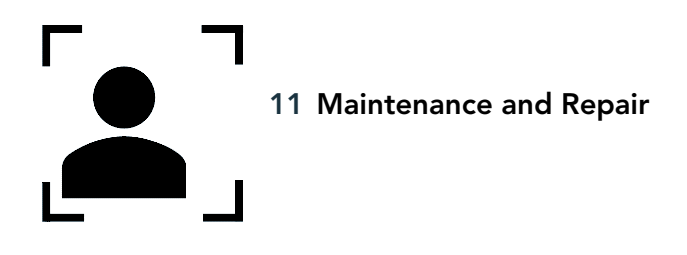

For any repair or service of the device, excluding light maintenance, please contact our Technical Support hotline (contact details on page 1).

Light maintenance: coatmaster® Flex needs to be inspected, at least weekly, for inlet filter cleanliness, and front glass transparency and cleanliness.

In case of any other tampering, or opening of the device, the warranty will immediately be terminated.

Table 9 gives you an overview of the items that need to be regularly maintained on your coatmaster® Flex:

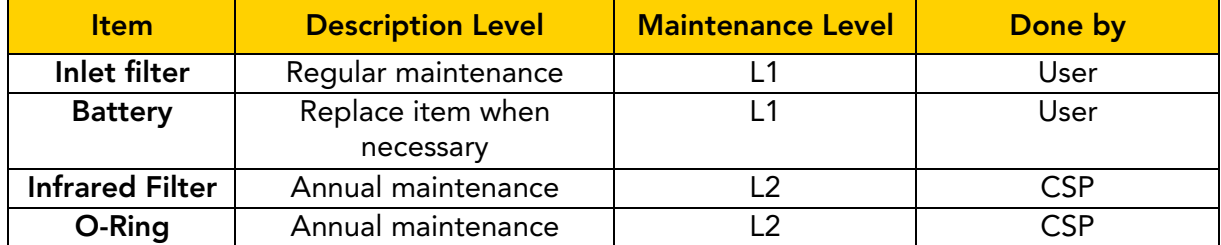

*Table 9: Items to be maintained and maintenance level*

Maintenance Level:

Level 1: can be done by the user of the coatmaster® Flex.

Level 2: must only be done by a coatmaster service partner (CSP).

Level 2 maintenance by the user, or any technician except an authorized coatmaster service partner, is prohibited. In such a case, the warranty will immediately be terminated.

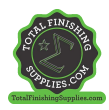

# <span id="page-40-0"></span>11.1 Replacement of the Inlet Filter

The inlet filter must be inspected, at least weekly, by the user of the coatmaster® Flex to avoid a malfunction of the device. If it is dirty, change the filter; otherwise, change the filter every second week or after 80 hours of use, whichever is earlier.

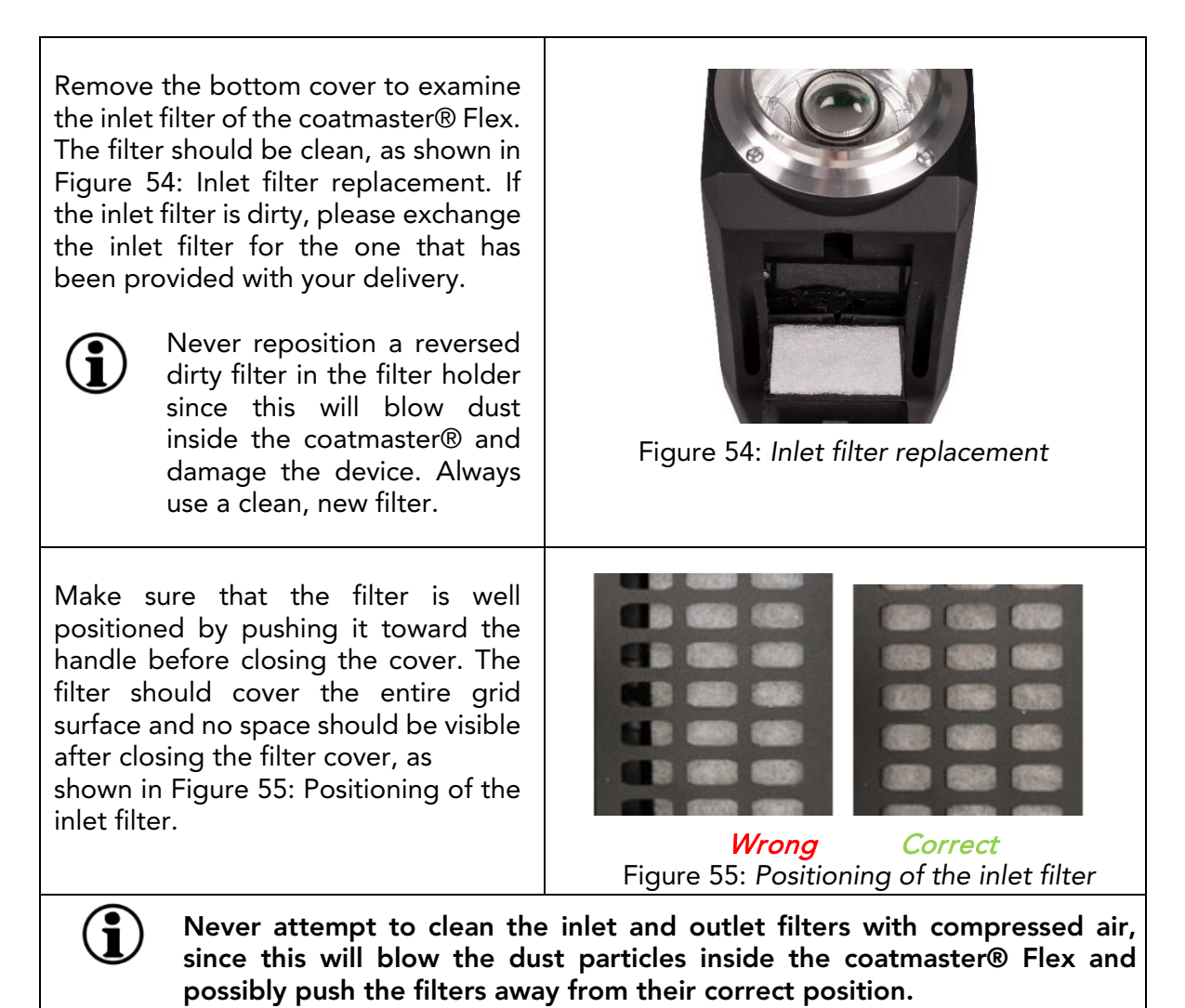

## <span id="page-40-1"></span>11.2 Cleaning and Care

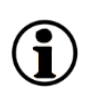

After cooling, clean the coatmaster® Flex with clean, dry, lint-free paper cloths. Never clean the front glass or the lens with alcohol-based cleaners! Do not clean the device with compressed air!

## <span id="page-40-2"></span>11.3 Warranty

Your coatmaster® Flex is covered by a one-year warranty.

coat**master Flex**

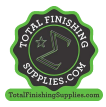

# <span id="page-41-0"></span>12. API-Interface Description

You will find the current API at:

[https://bit.ly/3mO0GtT](https://coatmaster.com/fileadmin/bilder/coatmasterflex/coatmaster_Flex_API.pdf)

Or scan the QR code:

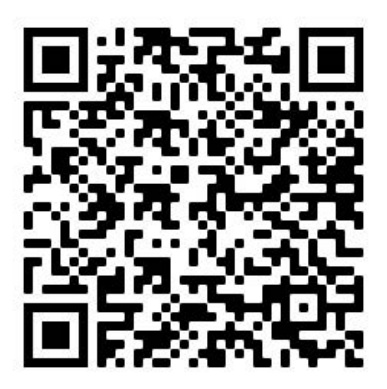

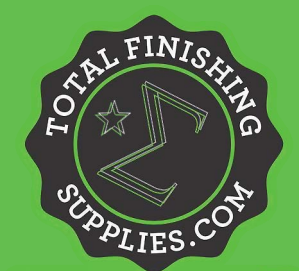

**Call: (844) 898-1082 Email: sales@totalfinishingsupplies.com Website: www.TotalFinishingSupplies.com**

TotalFinishingSupplies.com